# Istanze On Line

Presentazione Istanza di partecipazione al Concorso Personale Docente art.17 comma 2 lettera B del D.L. 59/2017

GUIDA OPERATIVA PER L'UTENTE

28 febbraio2018

# <span id="page-1-0"></span>**INDICE**

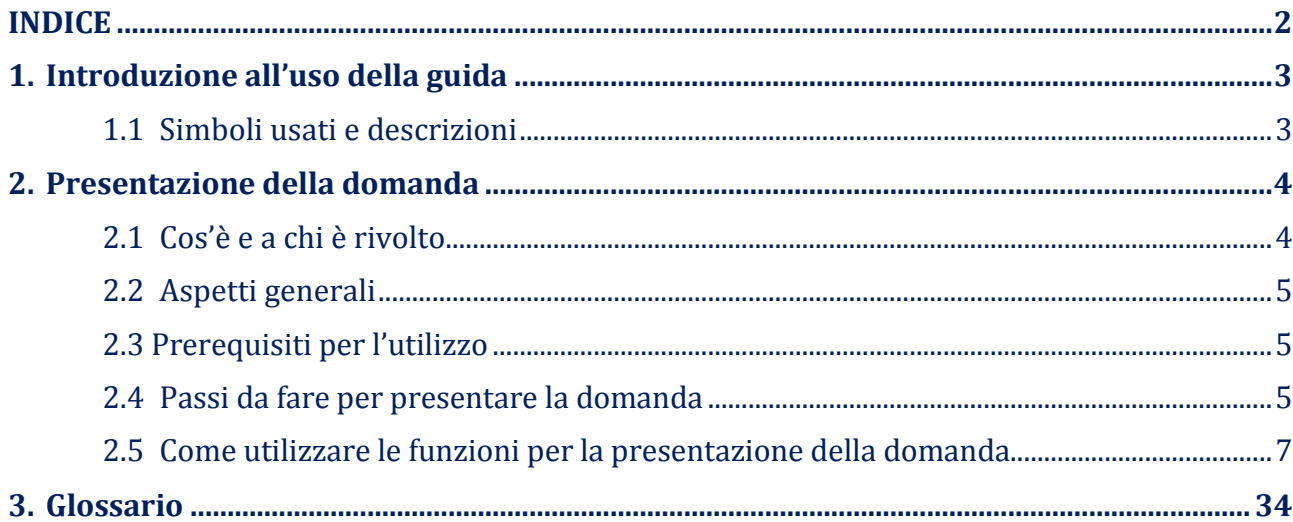

# <span id="page-2-0"></span>1. Introduzione all'uso della guida

La presente guida vuole rappresentare uno strumento informativo e un supporto operativo per gli utenti che dovranno utilizzare gli strumenti informatici per l'utilizzo dell'applicazione per la presentazione della domanda di partecipazione al Concorso del personale docente art. 17, comma 2, lettera B, Decreto Legislativo 59/2017 attraverso le istanze on line.

### 1.1 Simboli usati e descrizioni

<span id="page-2-1"></span>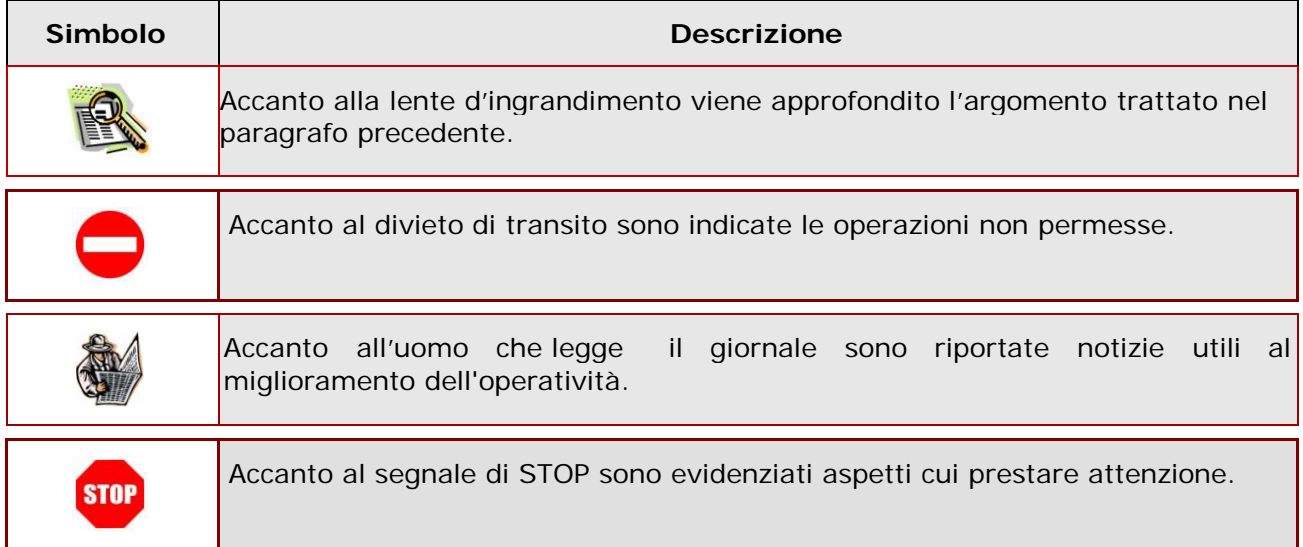

## <span id="page-3-1"></span><span id="page-3-0"></span>2. Presentazione della domanda

### 2.1 Cos'è e a chi è rivolto

La funzione di presentazione domande al Concorso personale docente art.17 comma 2 lettera B decreto legislativo 59/2017 è rivolta a tutto il personale docente che intende partecipare al concorso per esami e titoli riservato ai docenti, di cui D.D.G. 85 del 1/02/2018.

E' ammesso a presentare l'istanza:

- il candidato in possesso di specifica abilitazione all'insegnamento e, nel caso di istanza ai fini del sostegno, anche di specifico titolo di specializzazione, conseguiti entro il 31/05/2017;
- il candidato insegnante tecnico-pratico purché iscritto nelle graduatorie ad esaurimento oppure nella seconda fascia di quelle di istituto, alla data del 31 maggio 2017; il candidato insegnante tecnico-pratico potrà altresì partecipare al concorso per posti di sostegno purchè iscritto nelle graduatorie ad esaurimento oppure nella seconda fascia di quelle di istituto alla data del 31/05/2017 e in possesso di un titolo di specializzazione conseguito entro il 31/05/2017.

E' ammesso a presentare l'istanza e a partecipare con riserva per la specifica classe di concorso e/o posto di sostegno:

- il candidato in possesso di un'abilitazione, ed eventuale specializzazione, conseguita all'estero entro il 31/05/2017, la cui domanda di riconoscimento è stata inoltrata alla DG Ordinamenti entro il termine di presentazione domanda dell'istanza;
- il candidato che richiede di partecipare alla procedura del sostegno, già in possesso di abilitazione conseguita entro il 31/05/2017, e che conseguirà la specializzazione entro il 30/06/2018.

Il candidato può concorrere per una o più classi di concorso e per uno o più tipi di posto di sostegno mediante la presentazione di un'unica istanza, con l'indicazione delle classi di concorso o tipo di posto per cui intenda partecipare. Le classi di concorso sono quelle di cui al D.P.R. 19/2016 e DM 259/17; i tipi posto di sostegno sono quelli relativi al primo e secondo grado.

**STOP** 

L'accesso all'applicazione può avvenire solo dopo aver completato la procedura di registrazione al portale per le credenziali di accesso ed aver richiesto l'abilitazione al servizio Istanze Online.

### 2.2 Aspetti generali

<span id="page-4-0"></span>In questa guida si descrivono le funzioni dedicate alla presentazione delle domande.

I docenti devono compilare e inviare la domanda utilizzando le funzioni a disposizione sul sito del MIUR, nella sezione "Istanze online". Tramite le stesse funzioni è possibile anche associare tutti i documenti da allegare eventualmente alla domanda.

L'utilizzo di tale modalità per la presentazione delle domande offre ai docenti una serie di vantaggi, quali:

- l'uso dei codici previsti per le classi di concorso richieste, le preferenze, le riserve e quant'altro sia codificato
- la possibilità di controllare di persona la correttezza dei dati inseriti nella domanda.

### 2.3 Prerequisiti per l'utilizzo

<span id="page-4-1"></span>Per accedere alle funzioni e utilizzarle, l'interessato deve avere:

- un Personal Computer con connessione ad Internet e Acrobat Reader;
- un indirizzo di posta elettronica istituzionale (istruzione.it) o altro indirizzo;
- le credenziali di accesso: (username, password e codice personale) ottenute con la procedura di Registrazione (vedi Guida Operativa della registrazione presente sull'home page).

# **STOP**

Username e password servono per l'accesso all'istanza di partecipazione, mentre il codice personale viene richiesto dal sistema: al momento dell'inoltro della domanda - al momento dell'eventuale annullo inoltro della domanda.

### 2.4 Passi da fare per presentare la domanda

<span id="page-4-2"></span>I passi che il docente deve compiere per completare correttamente il procedimento di presentazione della domanda sono i seguenti:

- 1. Accedere alla pagina principale delle "Istanze online", la home page pubblica del Servizio con le proprie credenziali.
- 2. Compilare la domanda (utilizzando la funzione "Inserisci")
- 3. Aggiornare, se necessario, i dati precedentemente inseriti (utilizzando la funzione

"Modifica")

- 4. Inserire, se necessario o dove richiesto, l'elenco dei documenti da consegnare contestualmente alla domanda
- 5. Inoltrare la domanda (utilizzando la funzione "Inoltra"). L'inoltro deve avvenire entro la data indicata come termine ultimo per la presentazione delle domande. Al momento dell'inoltro, il sistema crea un documento .pdf, che viene inserito nella sezione "Archivio" presente sulla home page, contenente il modulo domanda compilato.

L'intero processo di compilazione della domanda da parte del candidato viene tracciato tramite il salvataggio di ciascuna sezione ma deve essere finalizzato dal candidato stesso con l'inoltro della domanda.

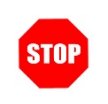

La procedura di presentazione della domanda è completata correttamente solo se la domanda viene "inoltrata". Le domande inserite nel sistema ma non inoltrate non verranno considerate valide.

A garanzia del corretto completamento dell'operazione, dopo l'inoltro della domanda, il docente può effettuare le seguenti operazioni:

- 1. Verificare la ricezione di una mail contenente la conferma dell'inoltro e la domanda in formato .pdf
- 2. Verificare che accedendo in visualizzazione sull'istanza, la stessa si trovi nello stato "inoltrata"
- 3. Accedere alla sezione "Archivio" presente sulla Home Page personale di Istanze online e verificare che il modulo domanda contenga tutte le informazioni.

Dopo l'inoltro della domanda, i dati presenti nel PDF potranno essere modificati solo previo annullamento dell'inoltro. Il candidato dovrà quindi procedere all'annullamento tramite apposita funzionalità, modificare i dati e provvedere ad un nuovo inoltro. Quindi, se il docente avesse necessità di modificare alcune informazioni inserite (relativamente alle caselle del modulo domanda o agli allegati), deve:

1. annullare l'inoltro;

- 2. apportare le modifiche;
- 3. procedere con un nuovo inoltro.

Il nuovo inoltro deve avvenire entro la data indicata come termine ultimo per la presentazione delle domande.

Ai fini dell'inoltro/annullo inoltro dell'istanza è obbligatorio inserire il codice personale assegnato in fase di abilitazione al servizio Istanze On-line.

### 2.5 Come utilizzare le funzioni per la presentazione della domanda

<span id="page-6-0"></span>L'accesso all'applicazione avviene dal sito del Portale MIUR e successivamente alla pagina pubblica delle Istanze Online.

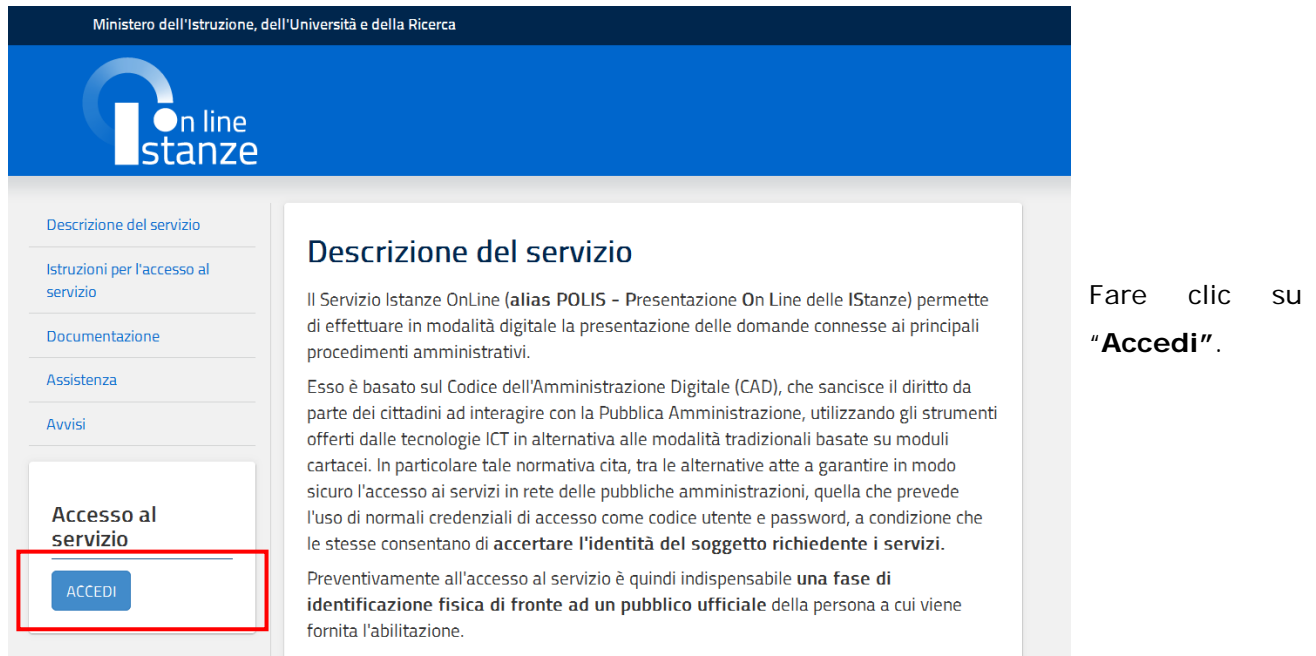

Il sistema propone una pagina in cui inserire le proprie credenziali di accesso del portale.

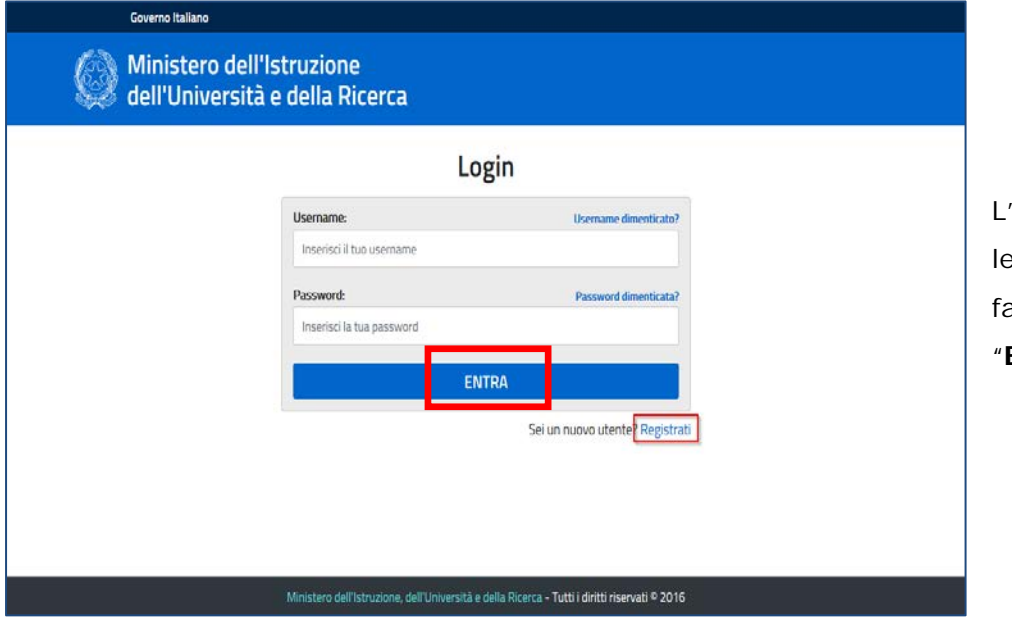

'utente deve inserire le proprie credenziali e fare un clic su "**ENTRA**".

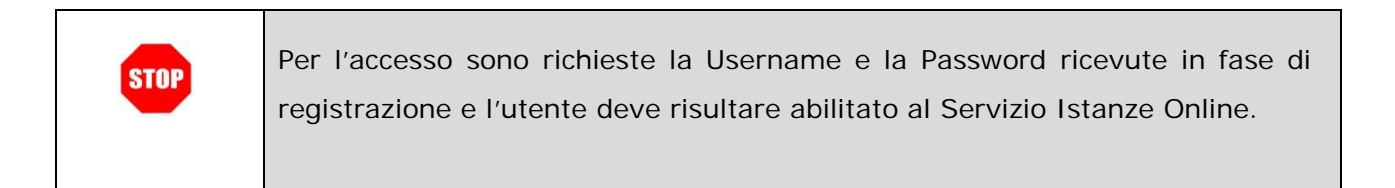

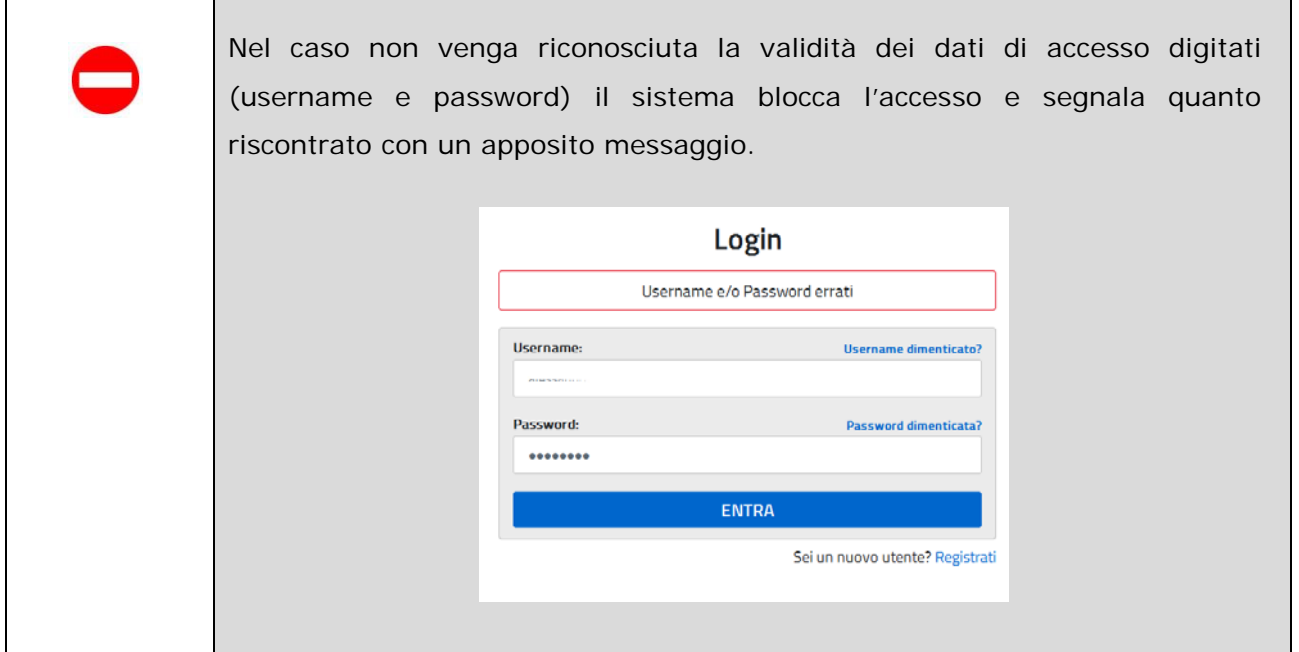

Nel caso non venga riconosciuta la validità dei dati di accesso digitati (username e password) l'utente deve eseguire la procedura di registrazione, seguendo quanto descritto nella Guida operativa per l'utente di Registrazione Utenza, presente nella sezione "Documentazione".

(IAM\_Registrazione\_Utenza\_guidaoperativa\_utente)

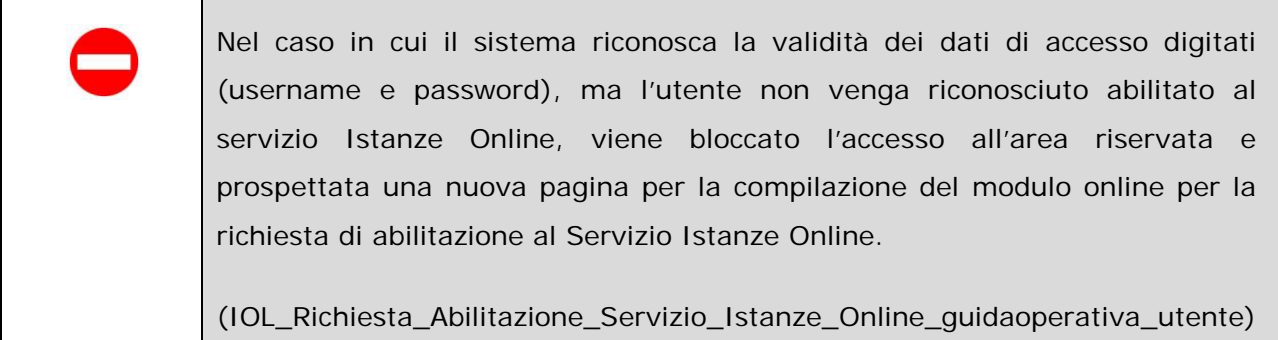

Una volta che l'Utente ha acceduto al Servizio in quanto regolarmente abilitato, nella Home page privata avrà a disposizione l'elenco delle istanze disponibili legate ai vari procedimenti amministrativi.

In particolare, l'utente avrà a disposizione l'istanza per la presentazione della domanda al 'Concorso personale docente art.17 comma 2 lettera B decreto legislativo 59/2017'.

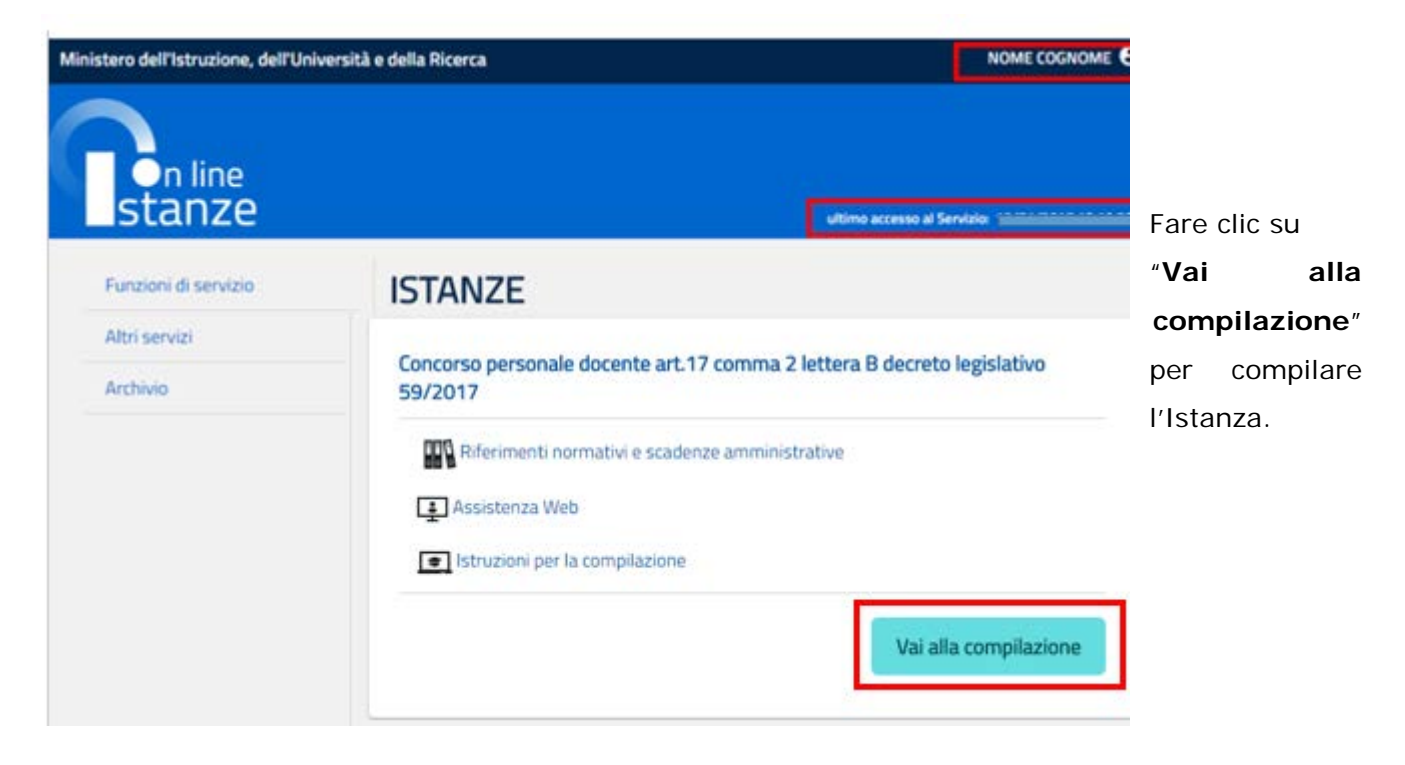

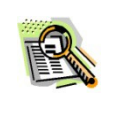

Le informazioni dell'utenza loggata al Servizio verranno visualizzate nell'intestazione delle pagine di utilizzo, con **data e ora dell'ultimo accesso** effettuato (se disponibile).

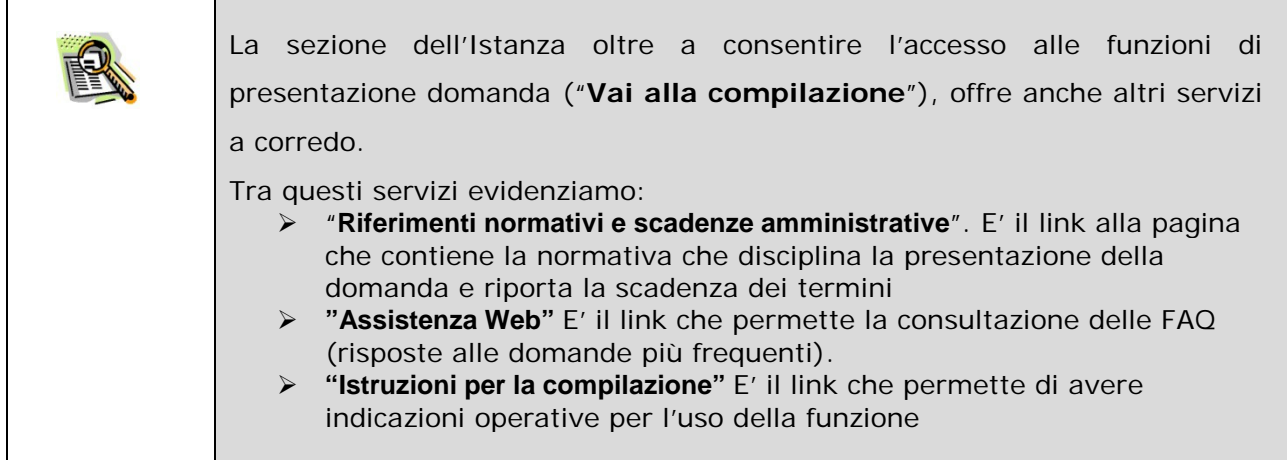

Cutente ha telepionato la seguente istanica

CONCORSO PERSONALE DOCENTE D.L. 59/2017, ART. 17, COMMA 2, LETTERA B

#### D.D.G. es bél. 1/02/2018

La presente istanza deve essere utilizzata dai candidati che intendono partecipare al concorso per esami a titoli inarvato ai docenti abilitati, di cui 0.0.5 85 del 1/02/2018.

5' ammerso a presentare l'istanza

- il candidate in possesso di specifica abilitazione all'insegnamento e nel caso di istanza ai fini del sestegni, anche di specifico titolo di specializzazione, conseguiti entro il 31/05/2017
- il candidato insegnante tecnico-pratico purché iscritto nelle graduatorie ad esaurimento oppu nella seconda fascia di quelle di istituto, alla data del 31 maggio 2017, il candidato insegnante tecnico-pratico potrà altresi partecipare al concorso per posti di sostegno purché iscritto nelle graduatorie ad esaurmento oppure nella seconda finicia di quelle di istituto alla data del 31/05/2017 e in possesso di un titolo di specializzazione conseguito entro il 31/05/2017.

E" anywarian a rewtantane Esturito e a martesimare con riserva ser la specifica classe di concerto e/o poste di sostegno

- il candidato in possesso di un'abilitzatone, ed eventuale specializzazione, conseguita all'estere entre il 31/05/2017, la cui domanda di riconoscimento è stata inoltrata alla DG Ordinamenti entro il termine di presentazione domanda dell'istanzio
- il cardidato che richiede di partecipare alla procedura del stoltegno, già in possesso di abilitazione conseguita entro il 31/05/2017, e che conseguirà la specializzazione entro il 30/06/2018.

Il candidato potrà concorrere per una o più classi di concorso e per uno o più ltpi di posto di sostegno entazione di un'unica listanza, con l'indicazione delle clas chante la prei non in things all ris per cui intenda partecipans, Le classi di concorso sono quelle di cui al D.P.R. 19/2016 e DM 259/17; « tipi posto di sostegno sono quelli relativi al primo e secondo grado

Per mappori approfondmenti è candidato poli consultare le END

### Indicazioni su compilazione e inoltro della domanda

Cinters processo di complazione della domanda da parte del candateto versi traccato transte il salvataggio di ciascuna sezione e dovrà essere finalizzato dal candidata stesso con l'inaltro della domanda

Il cardidato ha facoltà di modificare i dati presenti nelle sezioni compilate. Finché non aurà inoltrato l'istanza. Al momento dell'inoltro, il sistema crea un documento in formato pdf, che viene inserito nella sezione "Archiva" presente sulla forne page dell'uterte, contenente il modulo domanda compilate. Il documento sarà stato contestualmente inviato dal sistema agli indirizzi di posta elettronica noti del candidato.

N.B. Dopo l'inoltro della domanda, i dati presenti nel PDF potranno essere modificati solo previo annullamento dell'inoltro. Il candidato dovrà quindi procedere all'annullamento tramite apposita funzionalità, modificare i dati e provvedere ad un nuovo inoltro.

A supports del candidats, è disponibile la guida sperativa, sitre alle note alla compilazione presenti, dous nationario, nella diverse sezioni.

### A garanzia del corretto completamento dell'operazione

- · Writicare la roszone di una mail contenente la conferma dell'inoltro e la domanda in formato
- · Verificare che accedendo in visualizzazione sull'istanza, la stessa si trovi nello stato "inoltrata"
- · Accedere alla sezione "Archivio" presente sulla Home Page personale di Istanze online e verificare che il modulo domanda contenga tutte le informazioni corrette.

Prima dell'utilizzo delle funzioni, si consiglia di leggere attentamente le latruzioni per la compilazione presenti sulla Home Page personale di Istanze online, nella box della specifica istanza.

### **AVVERTENZE**

La compilazione della presente intanza avviene secondo le disposizioni previste dal D.P.R. 28 deaming 2000 n. 445. "TESTO UNICO DELLE DISPOSIZIONI LEGISLATIVE E REGOLIANENTAIN IN MATERIA DI GOCUMENTAZIONE AMMINISTRATIVA"

- i dati riportati dal dipendente assumono il valore di dichiarazioni sostitutive di certificazione rese ai sensi dell'articolo 46; vigono, al riguardo, le disposizioni di cui all'articolo 76 che prevedono conseguenze di carattere amministrativo e perizie per il dipendente che rilasci dichiarazioni non spondenti a verità.
- I dati richiesti sono acquisiti ai sensi dell'art. 46, sono strettamente funzionali all'espletam della presente procedura amministrativa e verranho trattati secondo quanto previsto dal decreto legislativn del 30/06/2003. n. 196 e successive integrazioni a modificazioni

IMPORTANTE al fine di non avere problemi nella compilazione delle domanda, non attitazion, in netoun case. If taxts "bidwint" der browser collocats in alts a sinistra. Nel case in cia ci si accorga<br>IS aver shagfats quelcosa occurre tornare all'horte page transfer Elios "Hame", in alts a destra.

Simonla che ai fini dell'instruzionulla insitro dell'istanza è sbbligatorio marrire il codice personale assegnato in fase di abilitazione al si

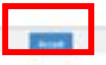

Dopo aver selezionato il pulsante "Vai alla

compilazione", viene prospettata una

pagina informativa.

L'utente deve leggere attentamente

quanto riportato nella pagina.

Per proseguire "cliccare" su "**accedi**"

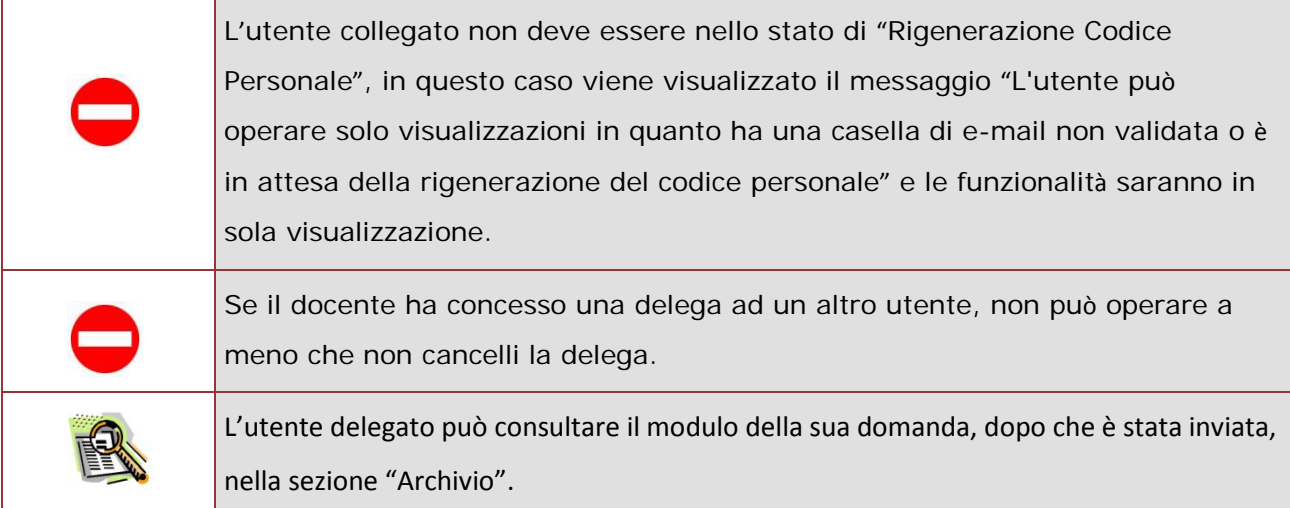

Superati i controlli l'utente può procedere con la dichiarazione dell'Ufficio Scolastico Regionale al quale inoltrare la domanda. Il sistema prospetta un'opportuna pagina di inserimento del dato.

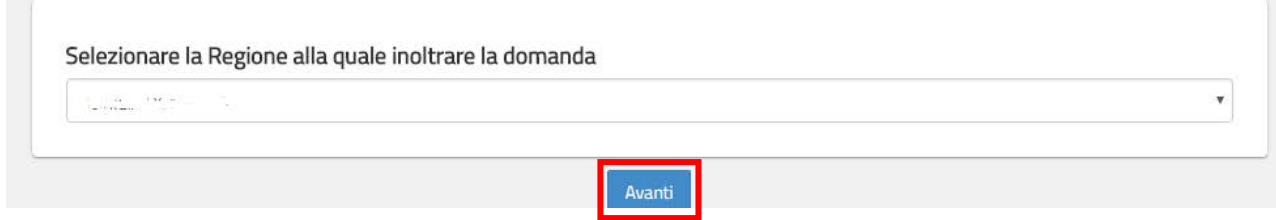

L'utente seleziona dalla list-box proposta la regione di interesse e clicca su '**Avant**i'

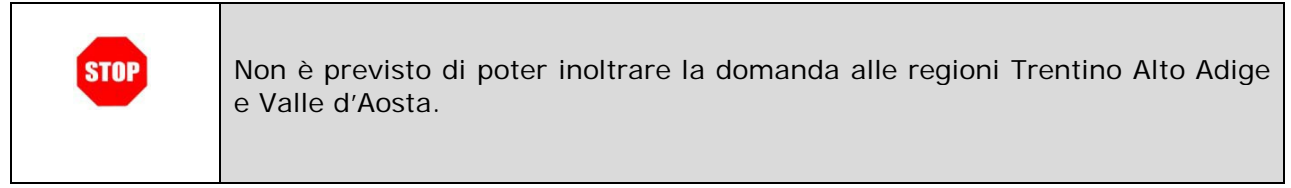

Viene prospettata la pagina seguente:

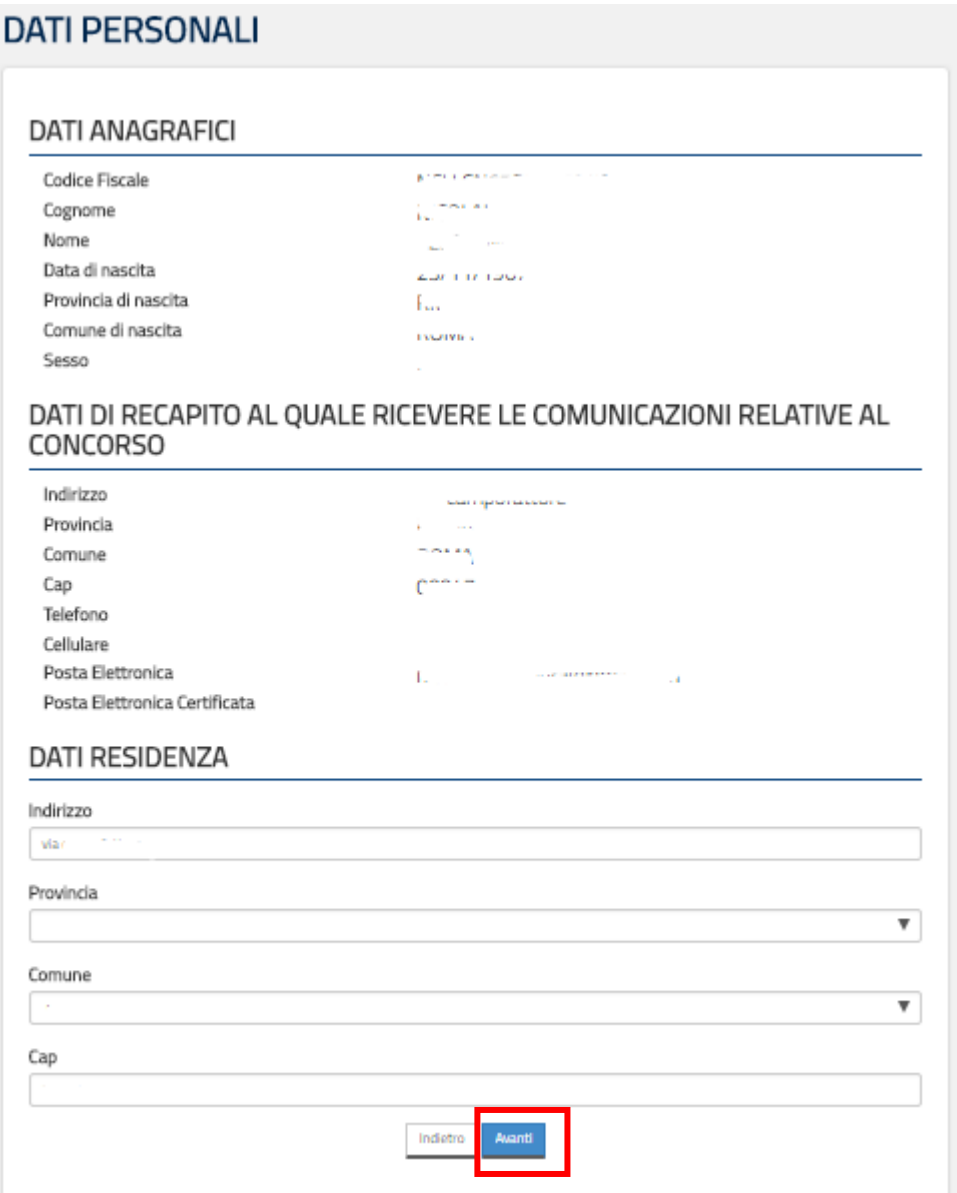

Per proseguire "cliccare" su "**Avanti**"

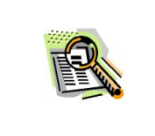

I dati anagrafici e di recapito sono protetti, quindi non sono modificabili.

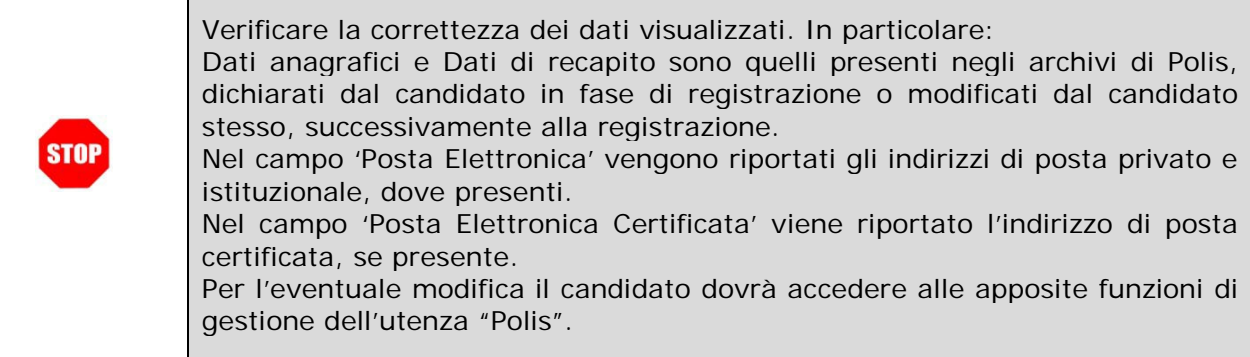

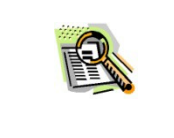

I dati di residenza sono sprotetti ed obbligatori. Per impostare la provincia e il comune l'utente ha a disposizione le liste proposte dal sistema. La lista dei comuni proposti è guidata in funzione della provincia selezionata.

Il sistema prospetterà una pagina con tutte le sezioni della domanda da compilare. Il carattere '\*' indica che la Compilazione della sezione è obbligatoria per l'inoltro della domanda.

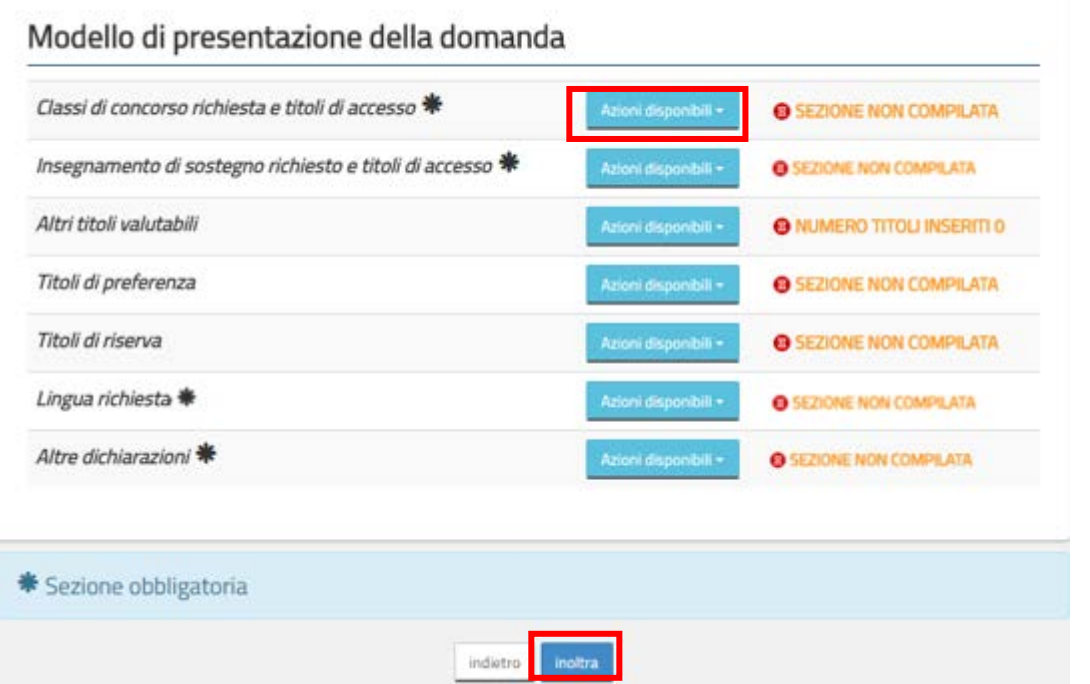

L'utente deve, per ogni sezione di interesse ai fini della compilazione, cliccare su 'Azioni disponibili'

In fase di inserimento domanda , il sistema darà la possibilità di inserire i dati di interesse.

ı

٦

Come 'azione disponibile', viene proposto il tasto 'Inserisci'.

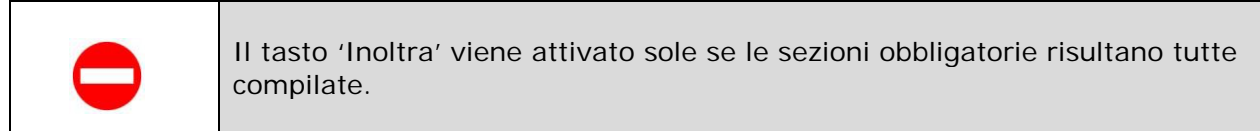

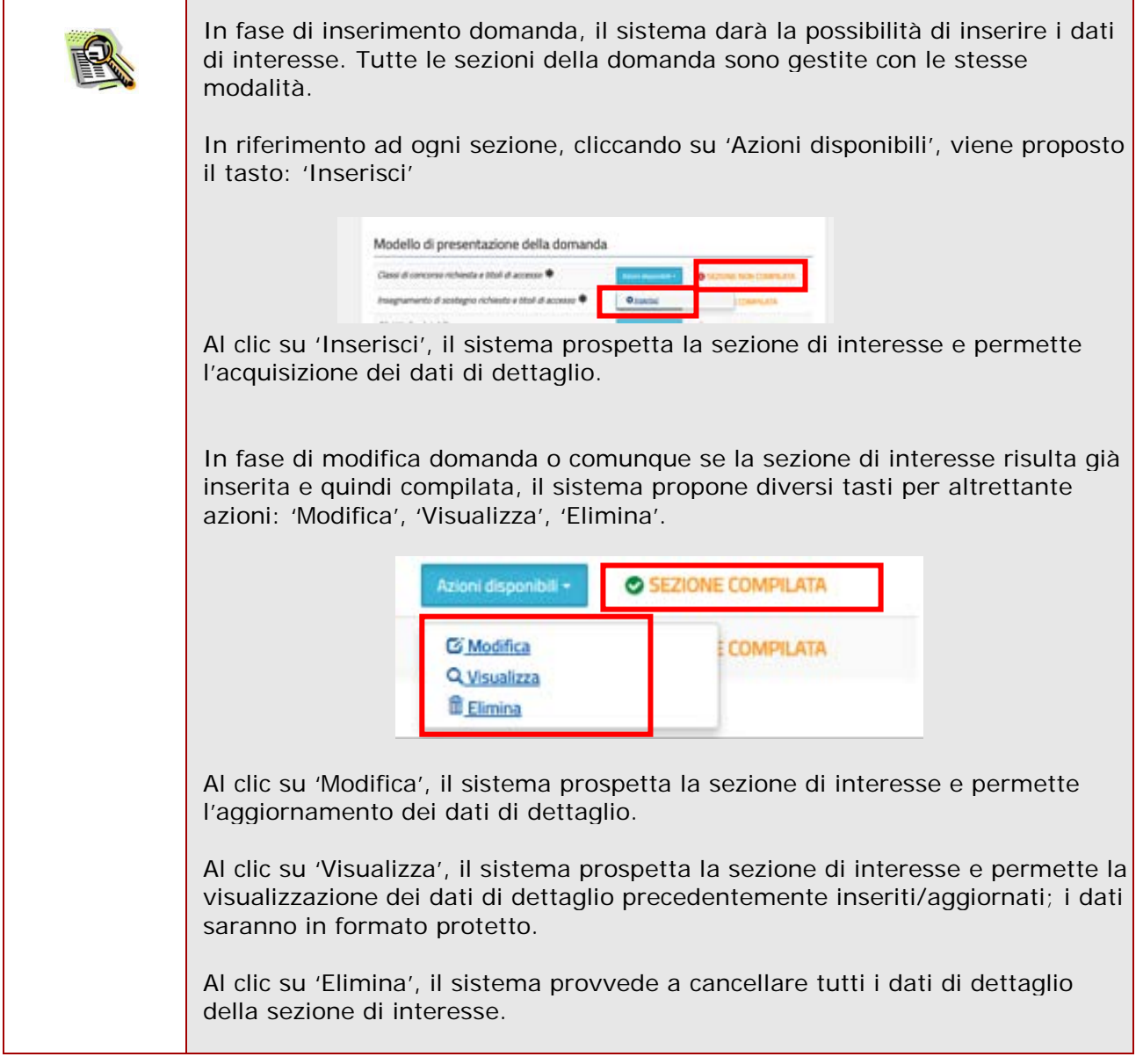

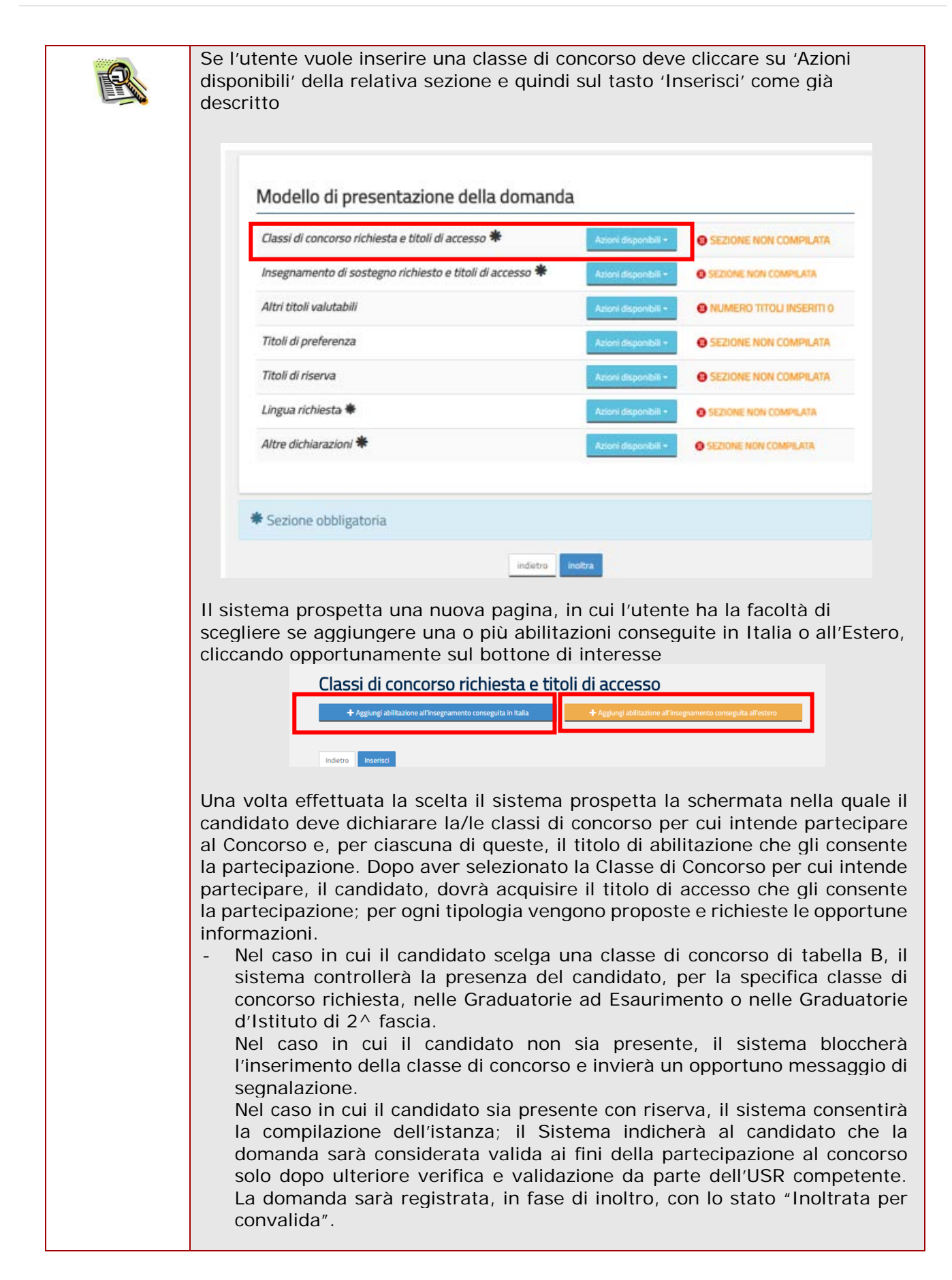

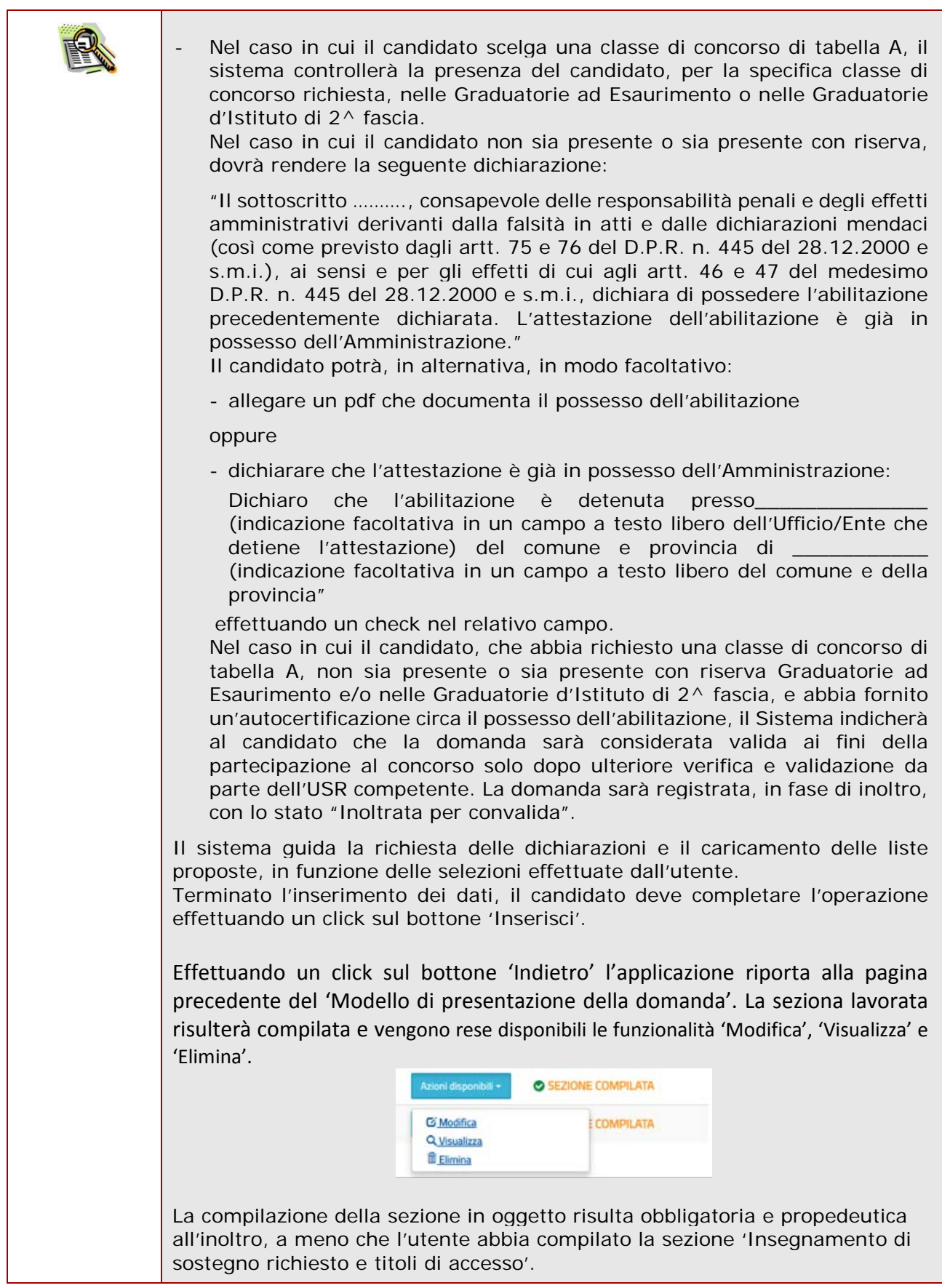

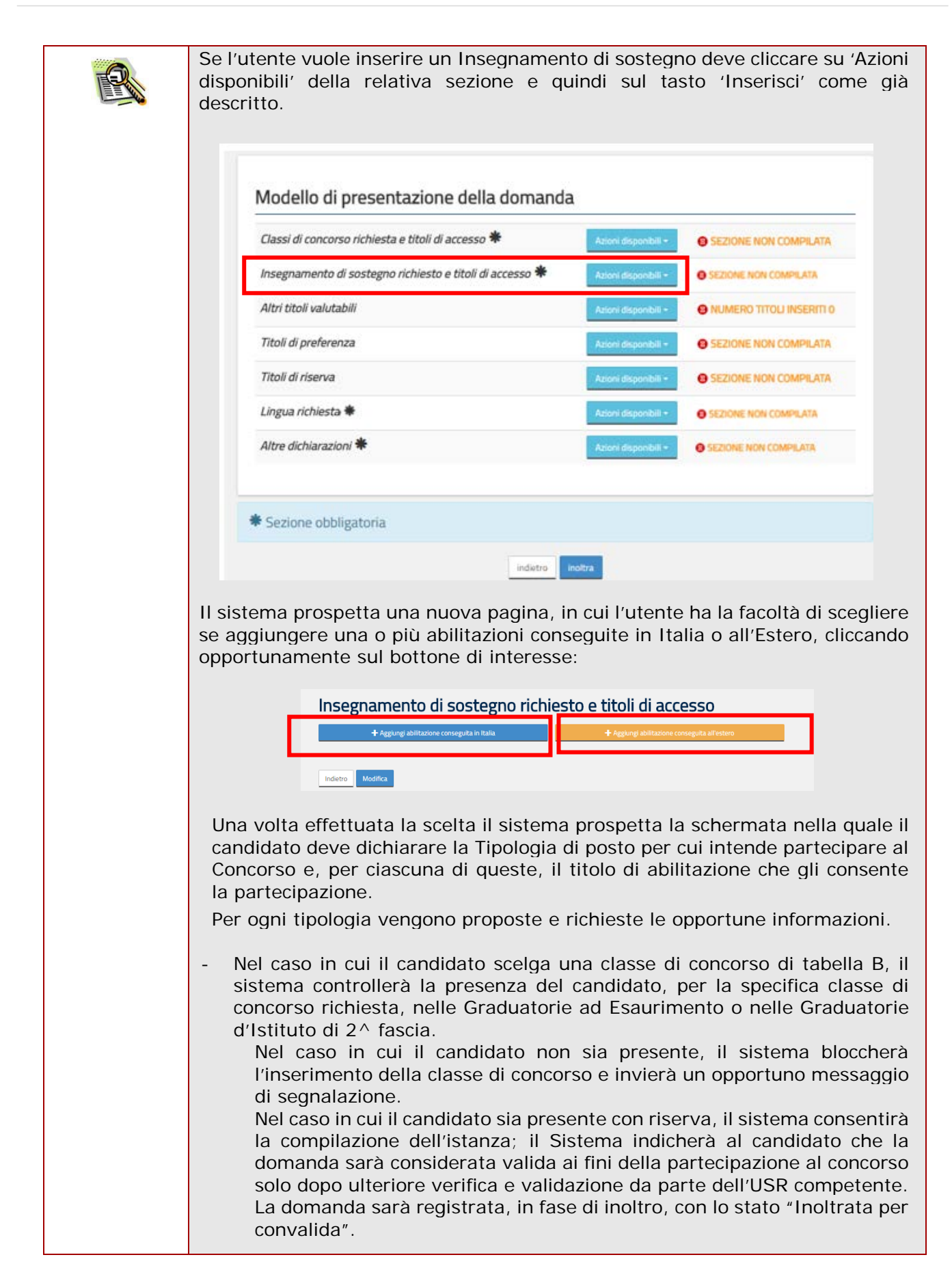

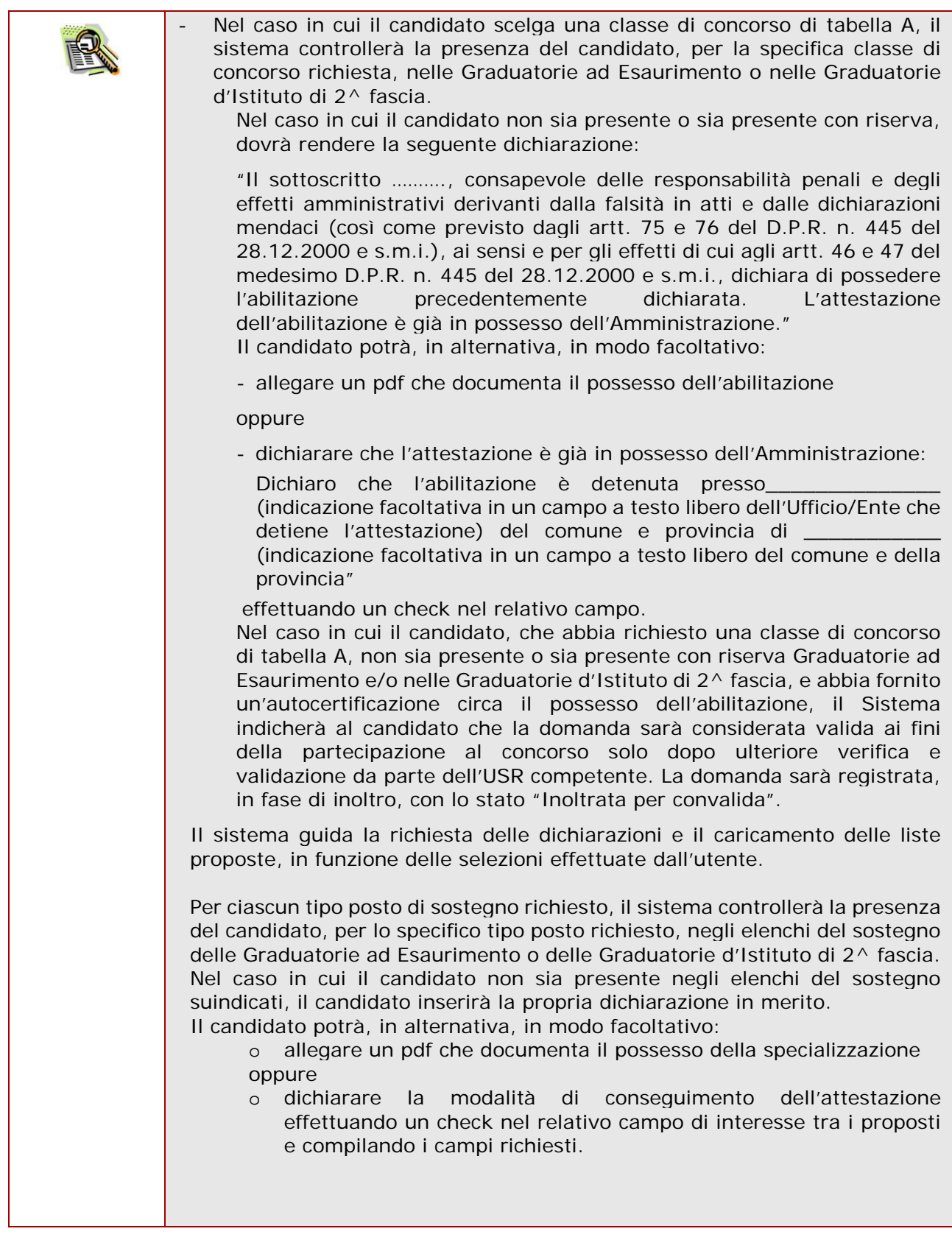

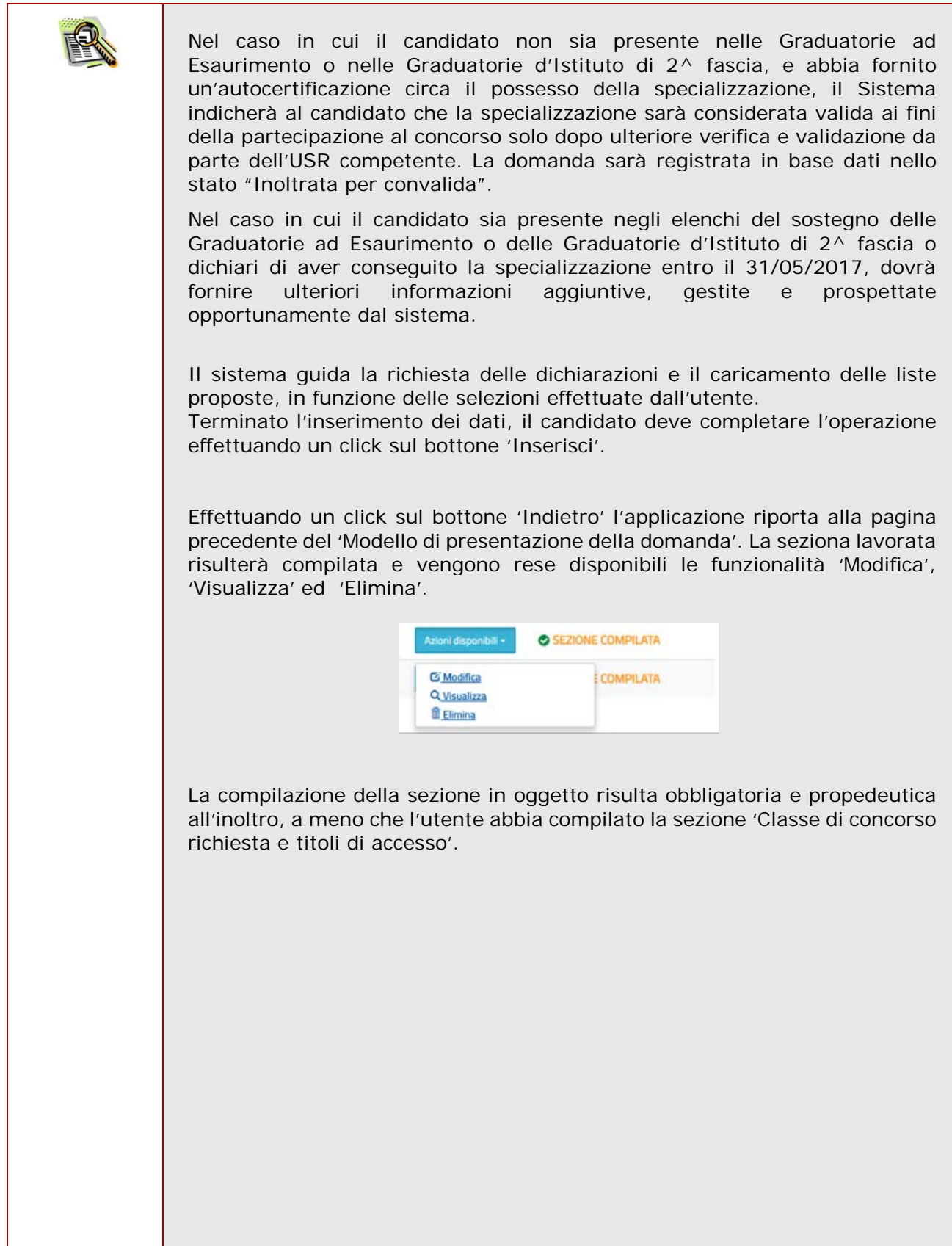

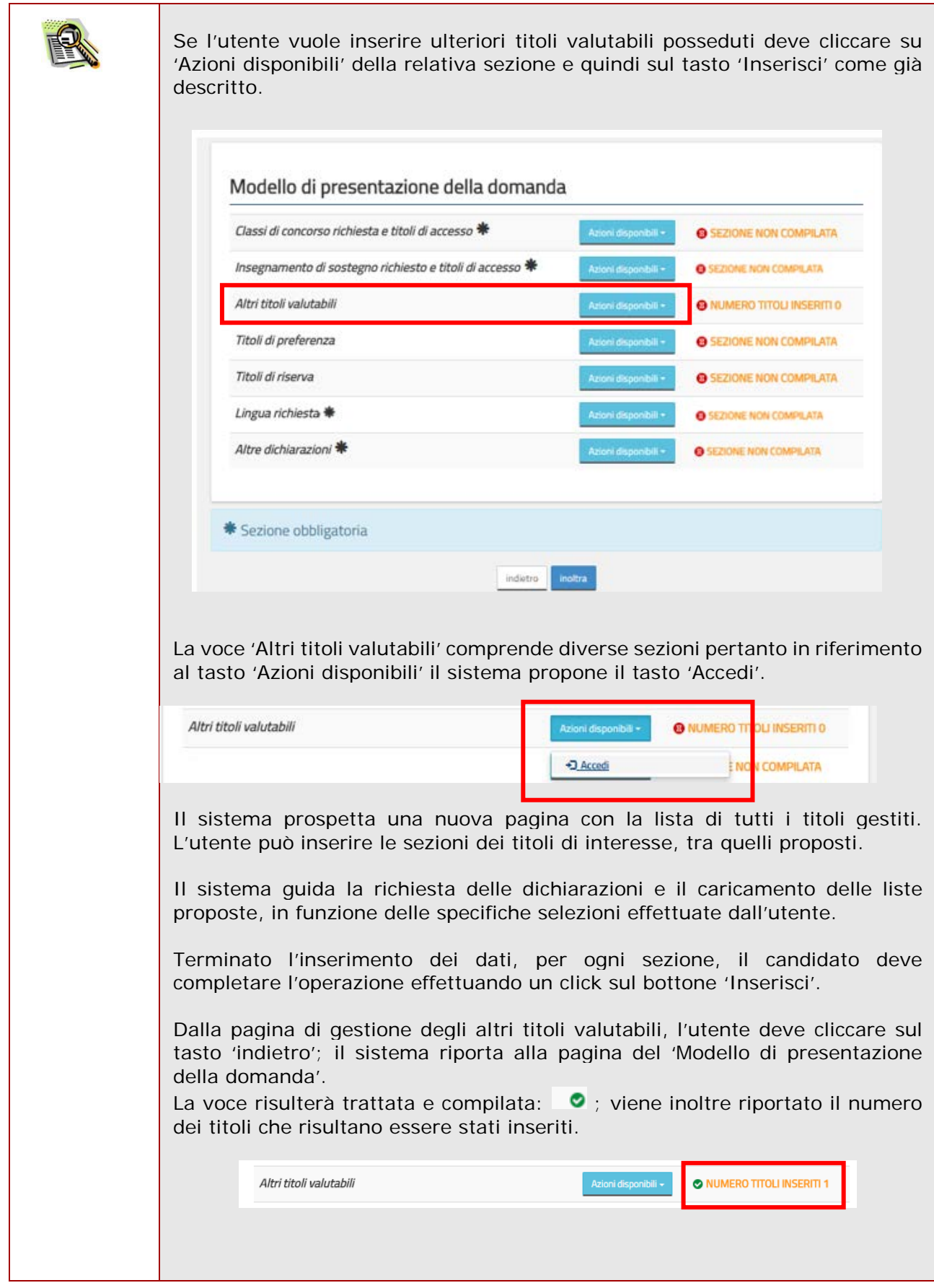

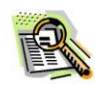

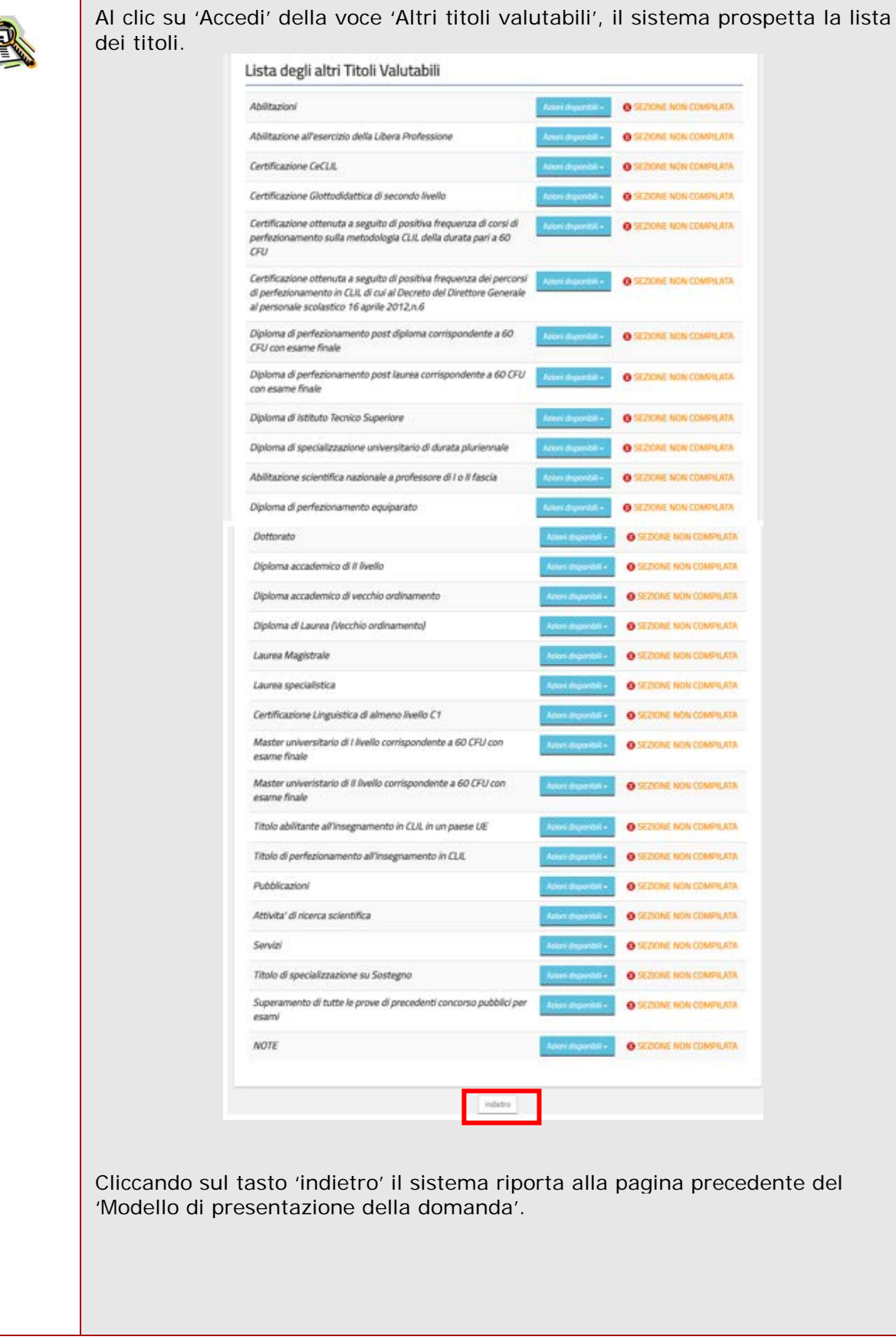

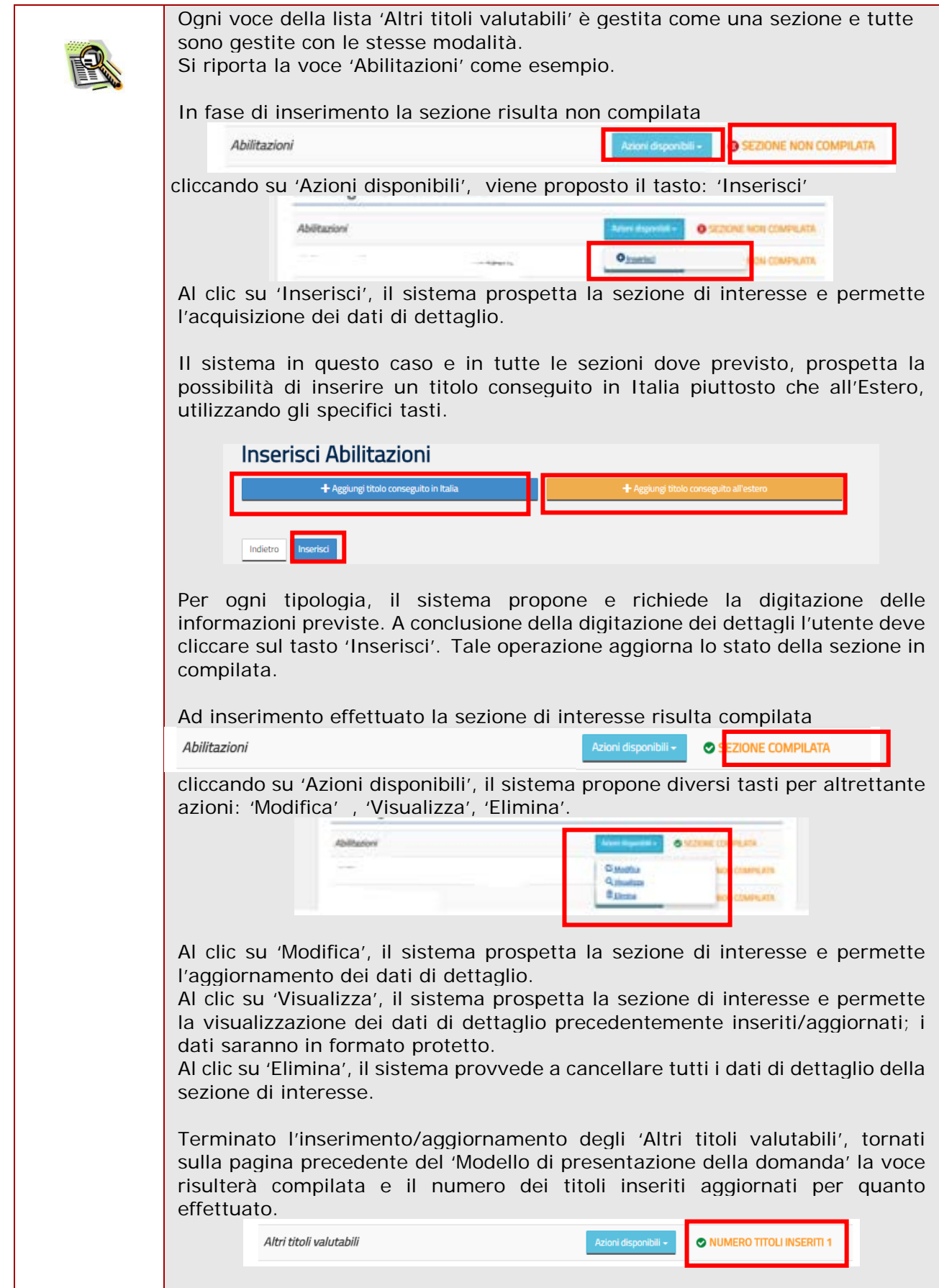

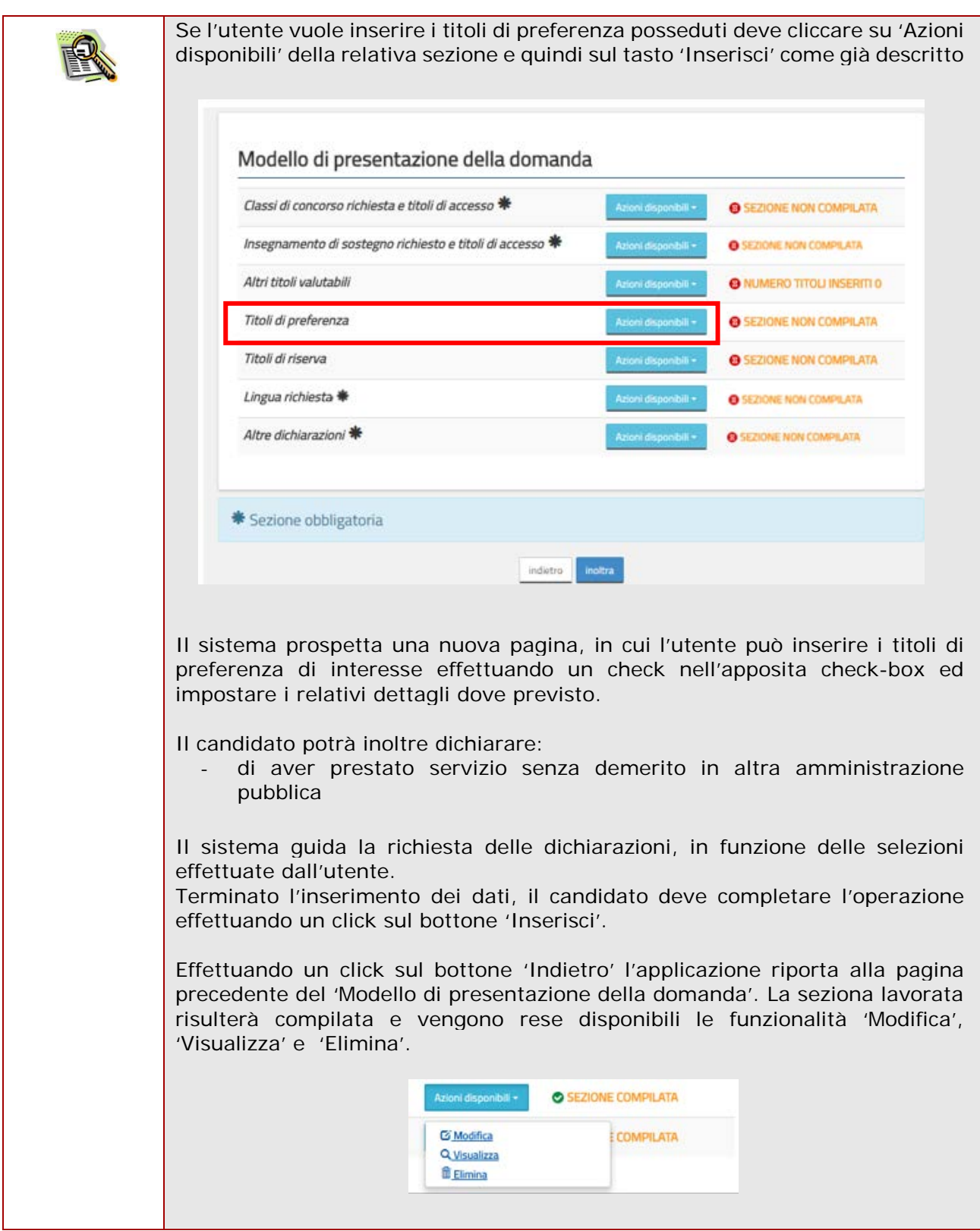

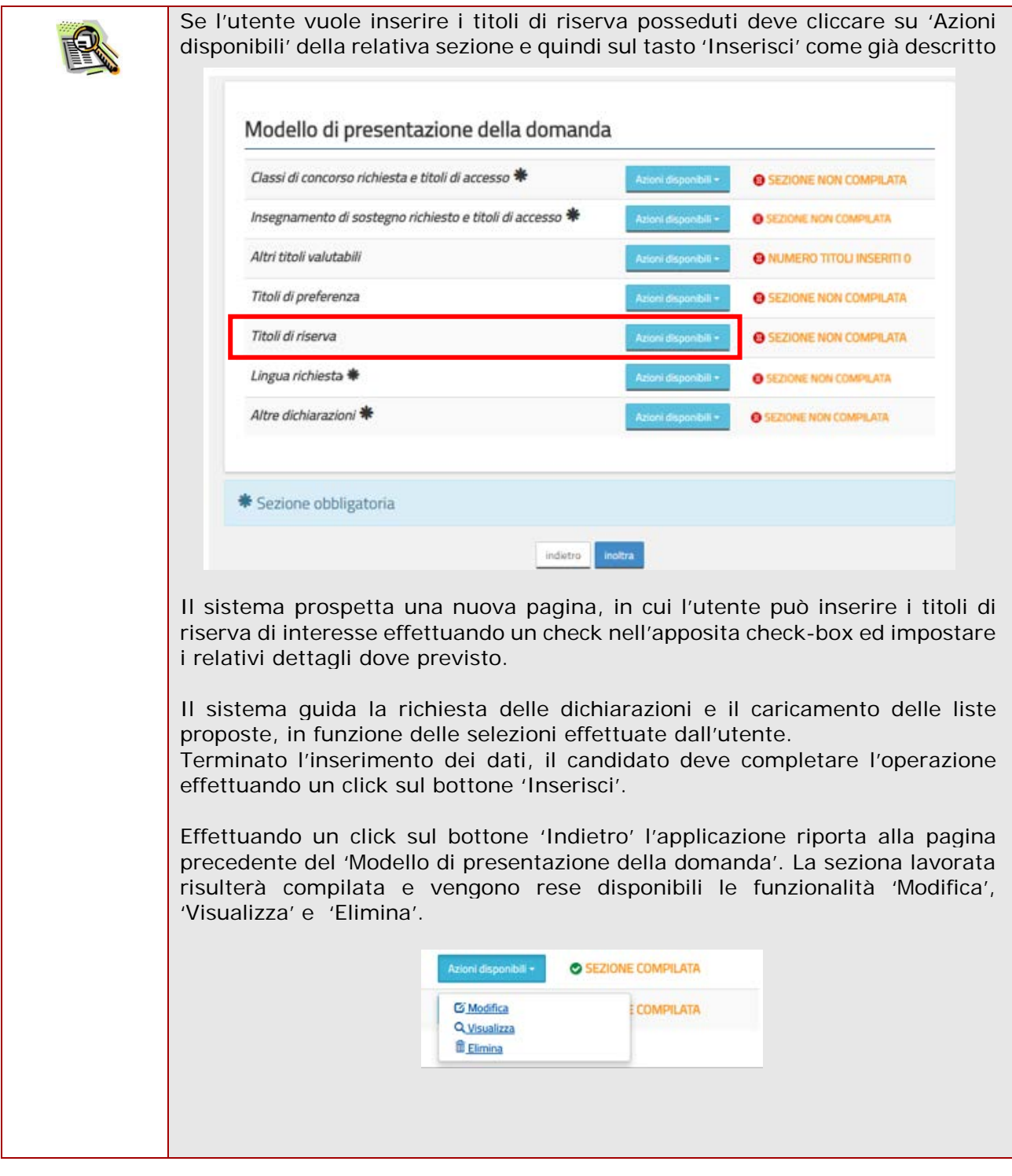

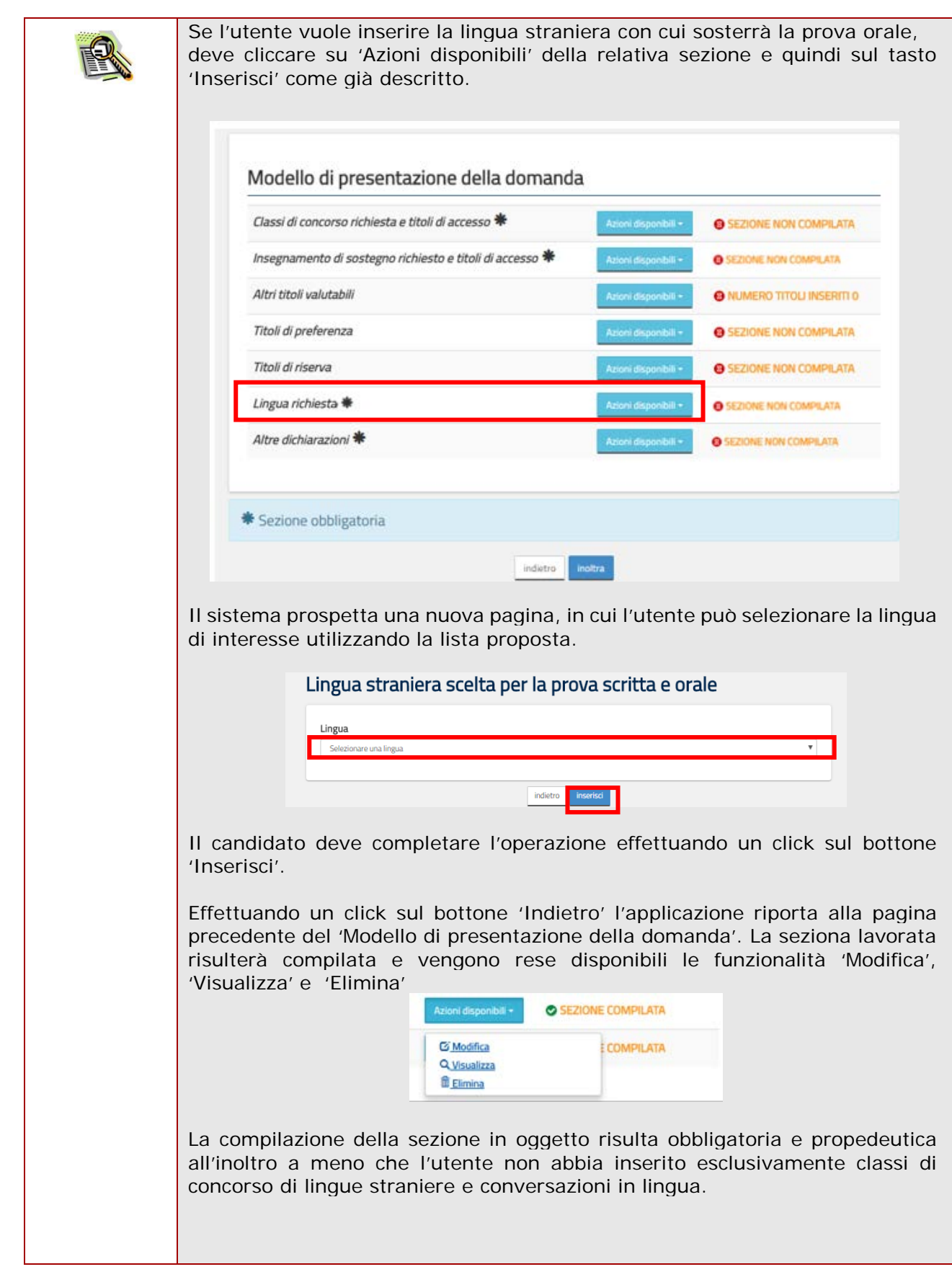

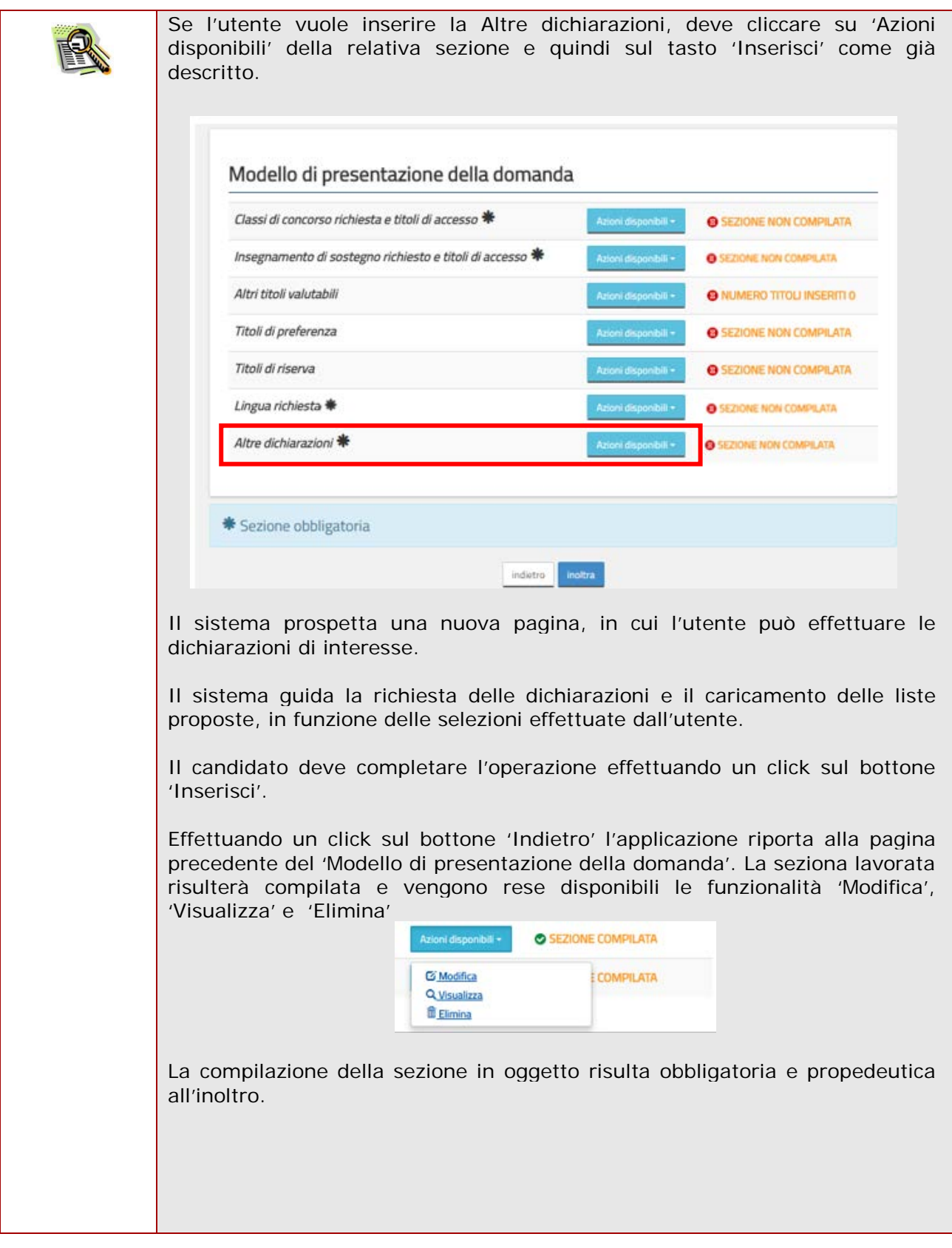

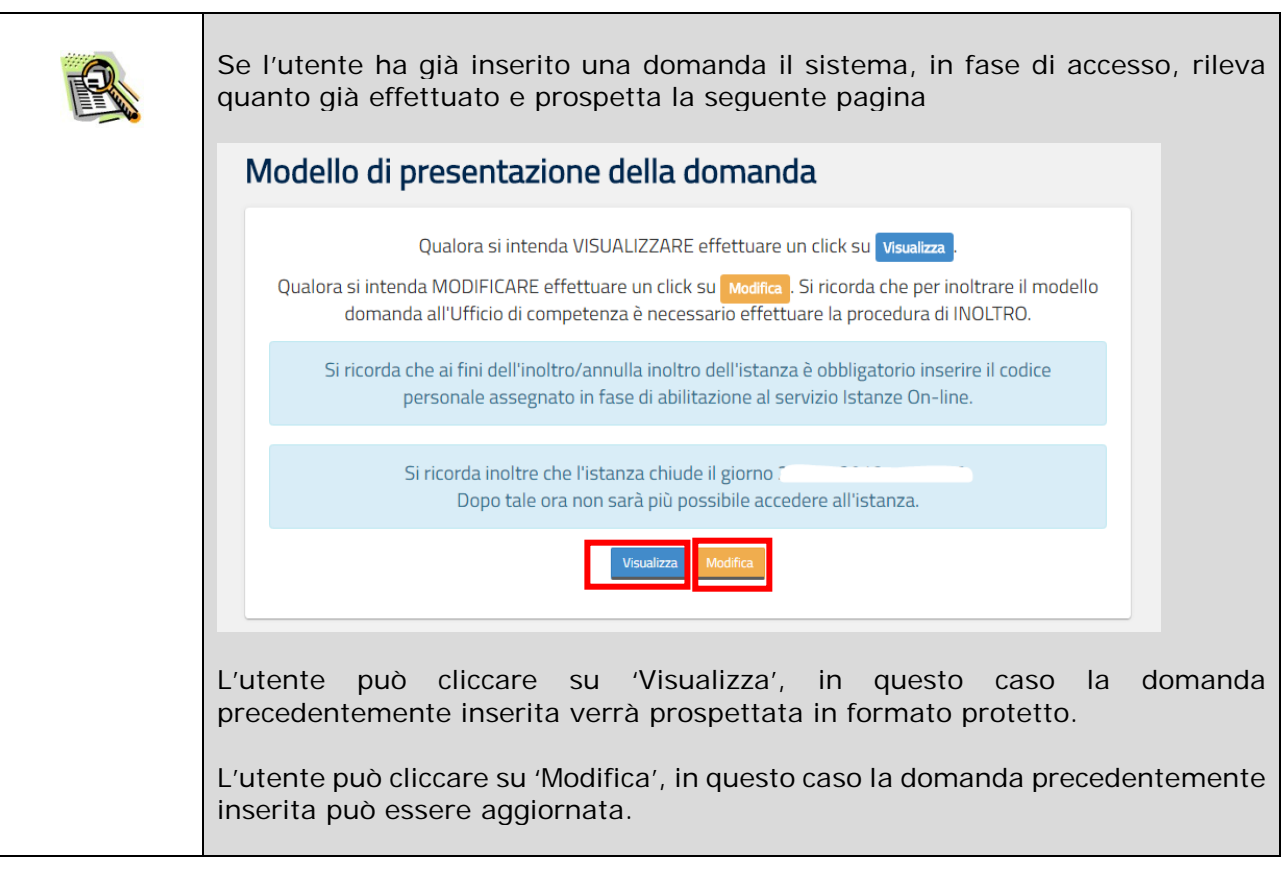

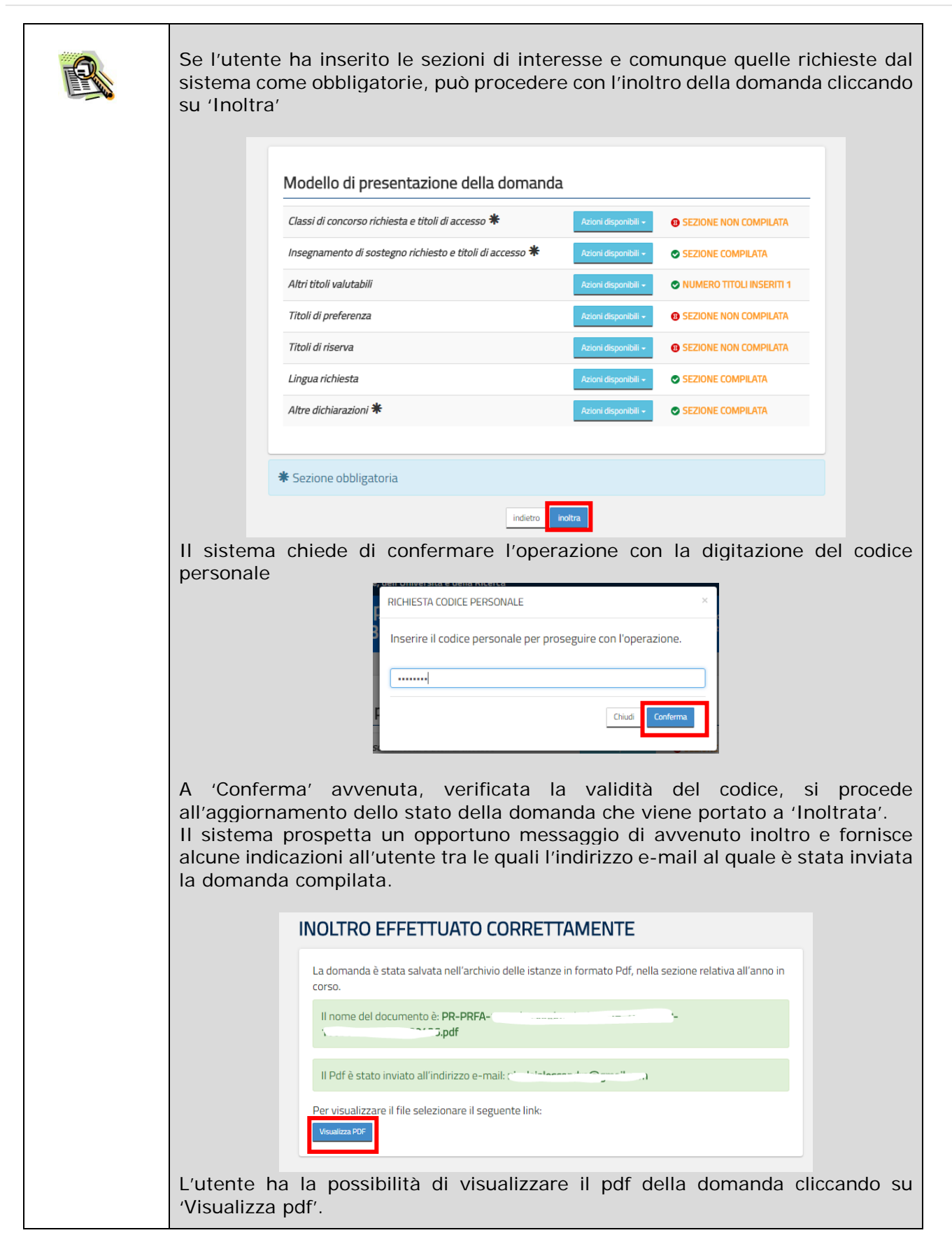

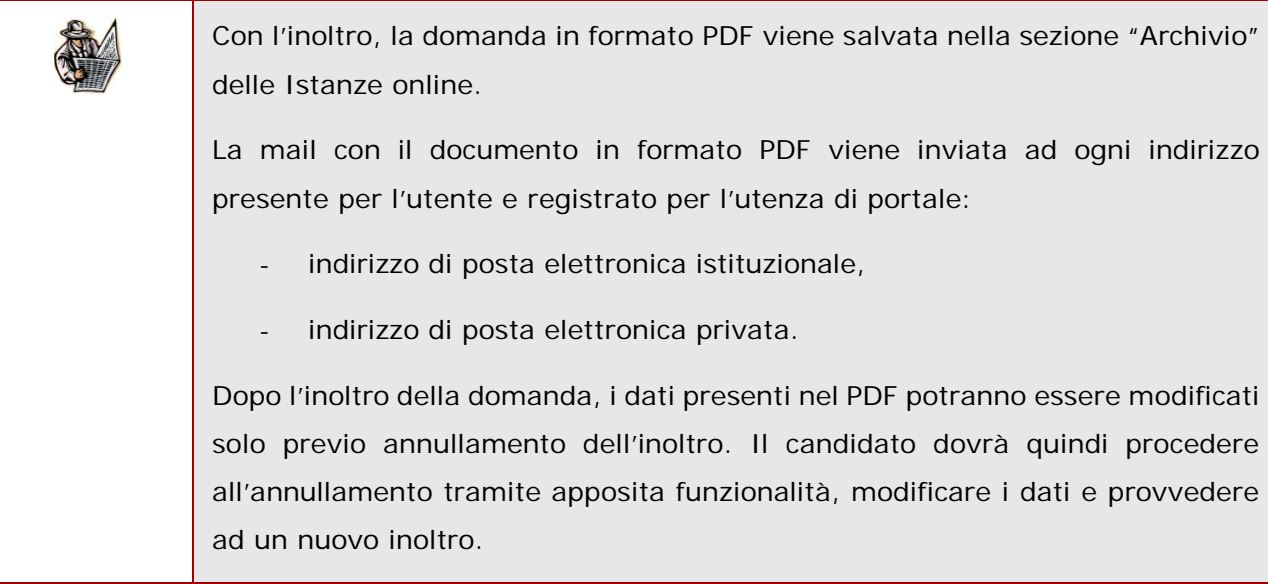

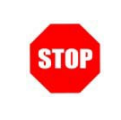

E' necessario inserire tutti i documenti da allegare prima di effettuare l'inoltro della domanda. Dopo l'inoltro, anche per aggiungere o cancellare documenti allegati, si deve procedere prima con l'annullamento dell'inoltro, operare e poi effettuare nuovamente l'inoltro.

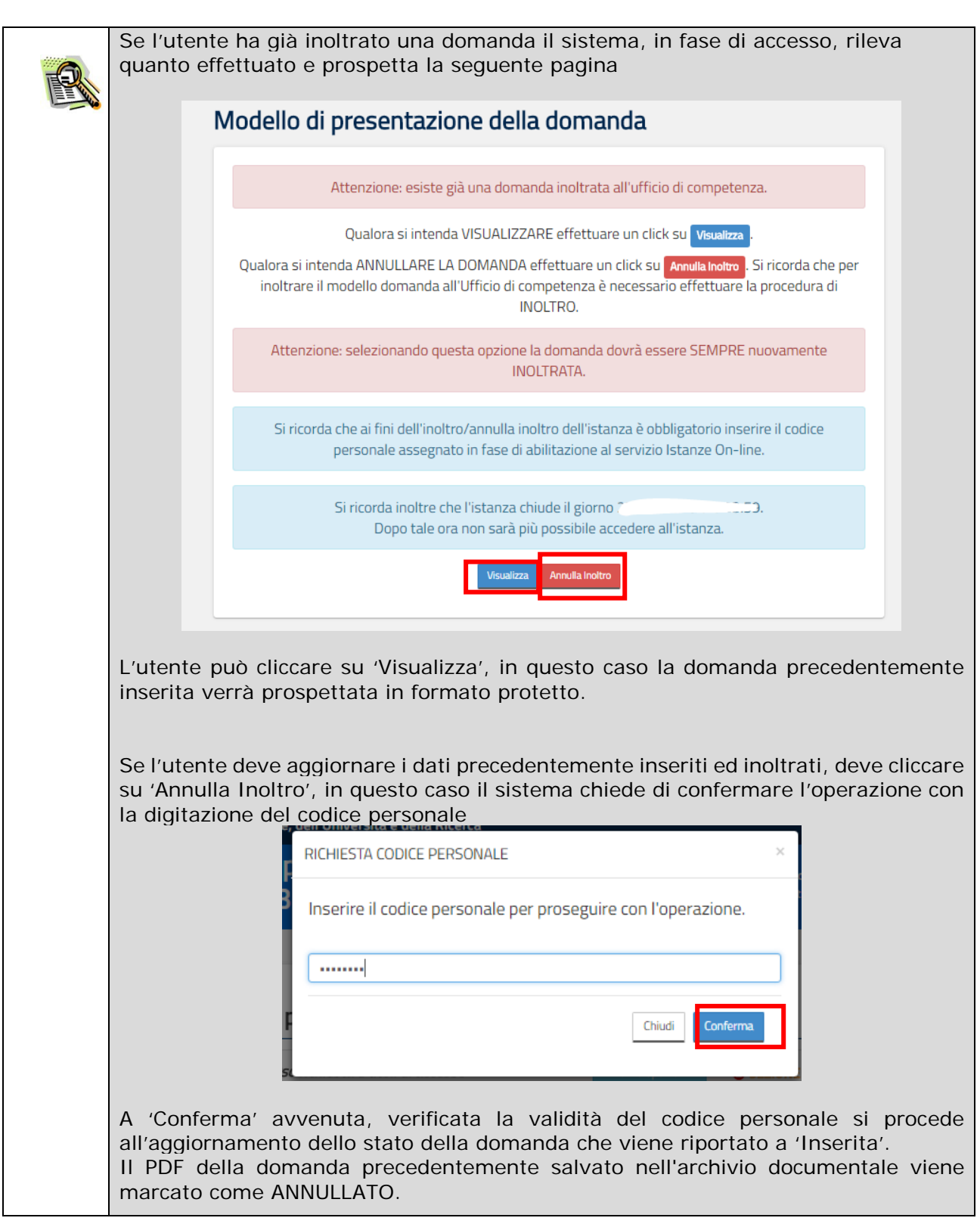

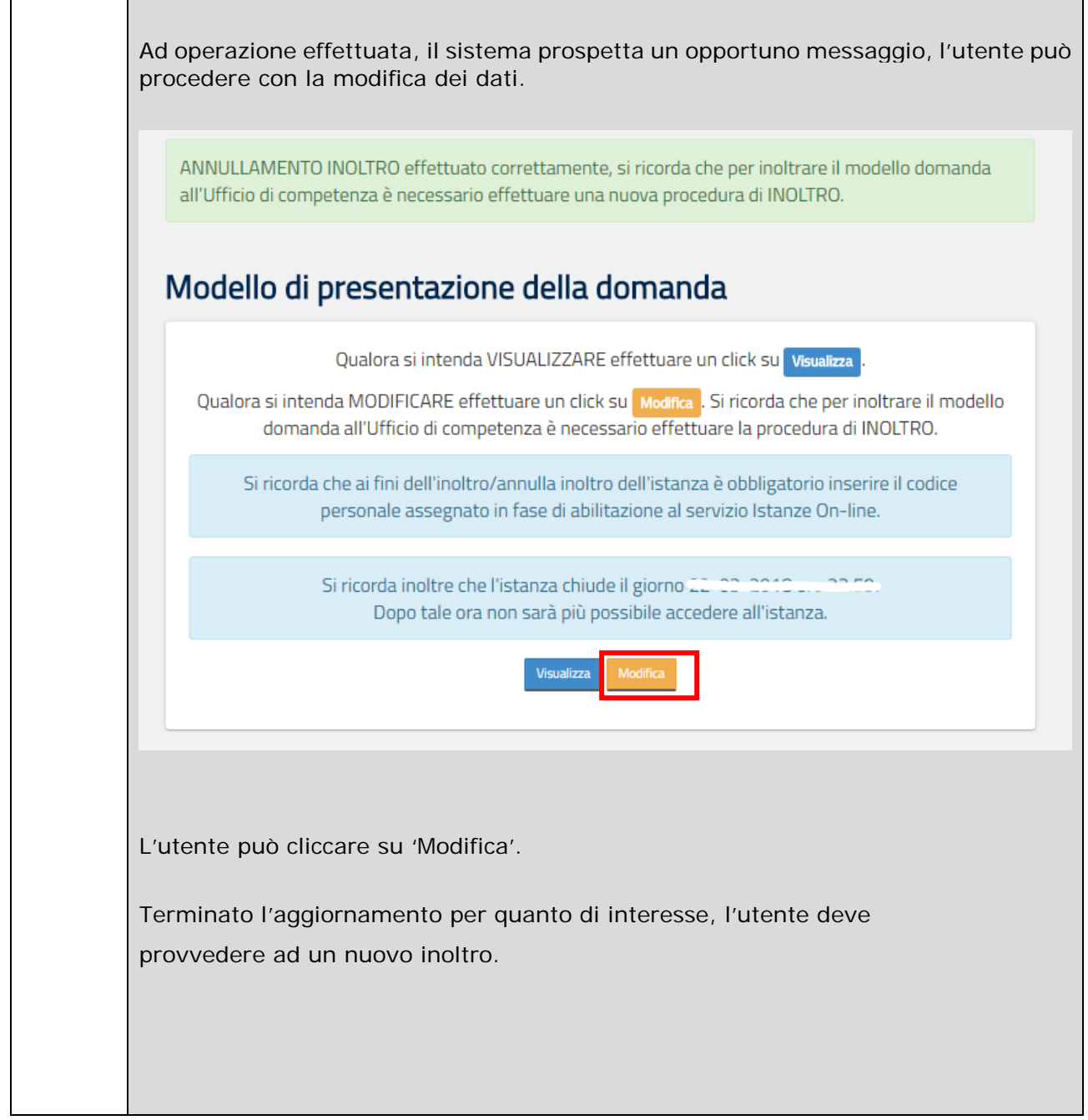

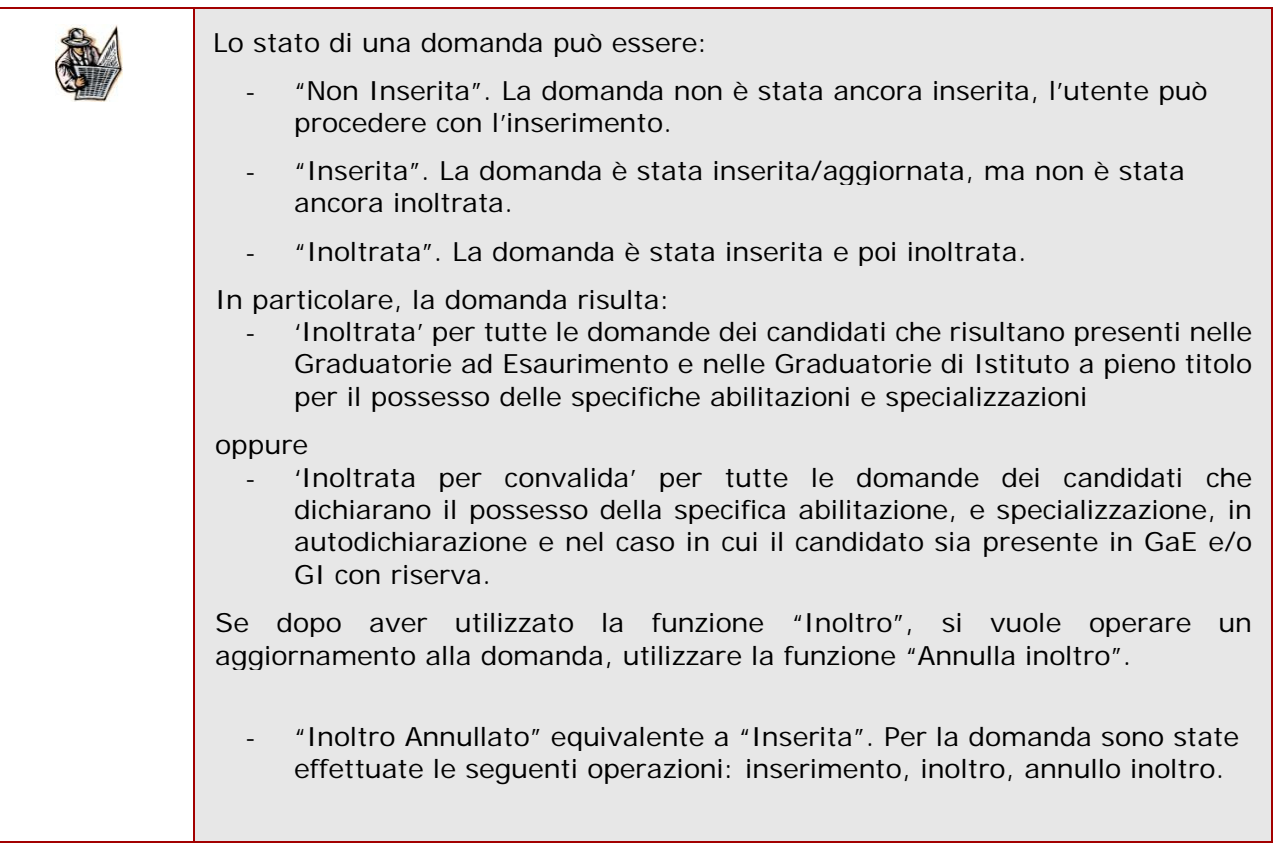

## 3. Glossario

<span id="page-33-0"></span>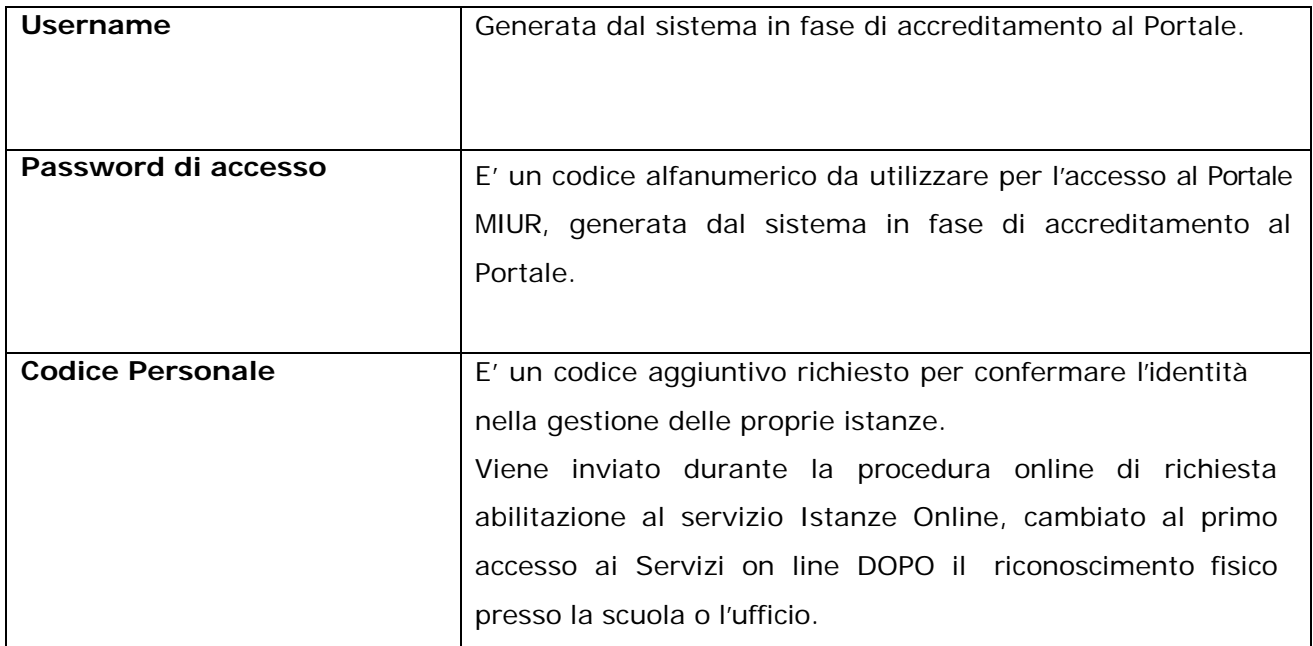